Upravljajte vašim finansijama klikovima, a ne koracima do filijale, i to sa bilo kog računara koji ima pristup internetu.

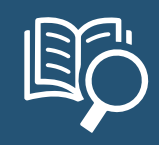

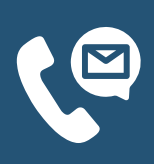

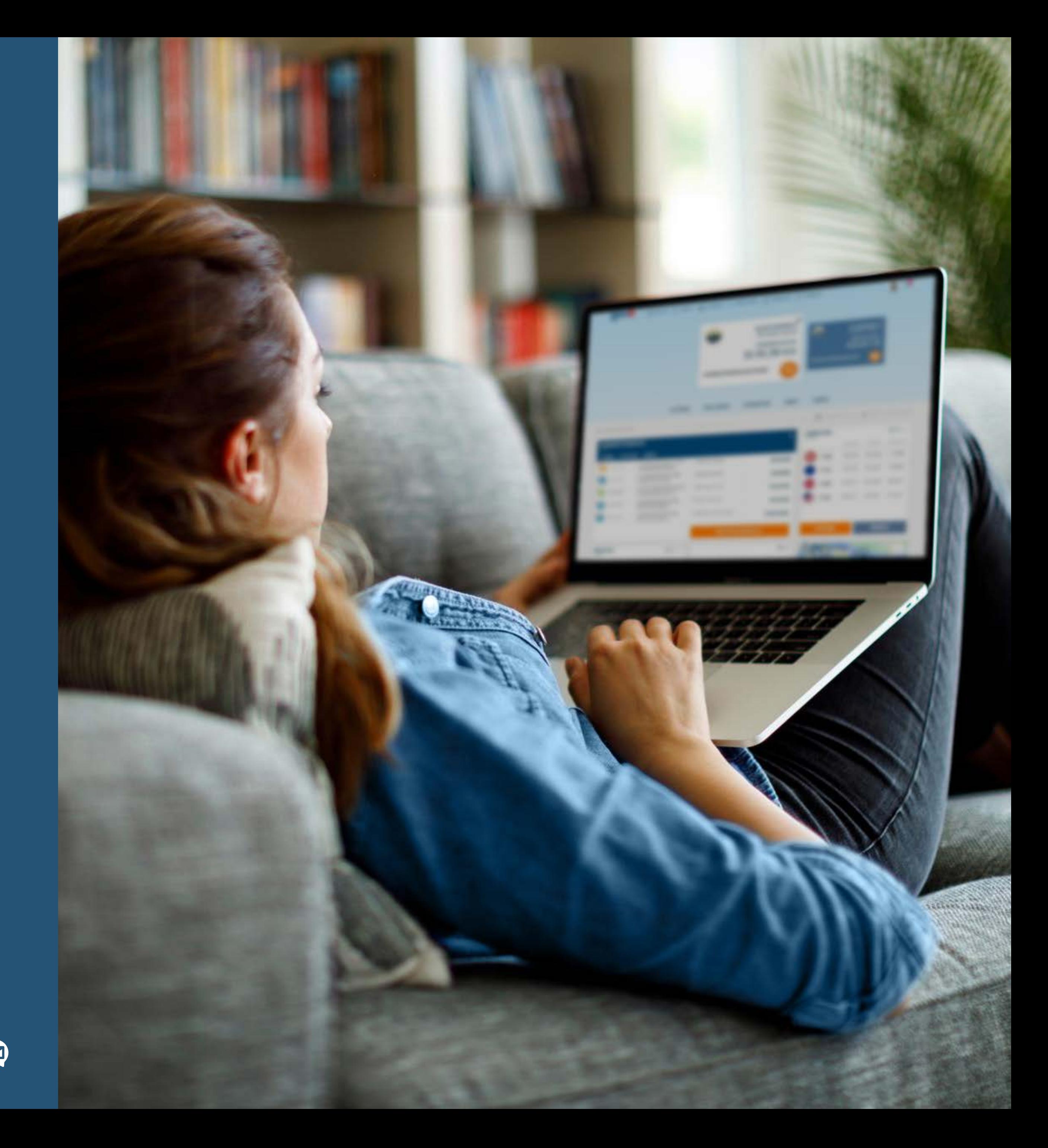

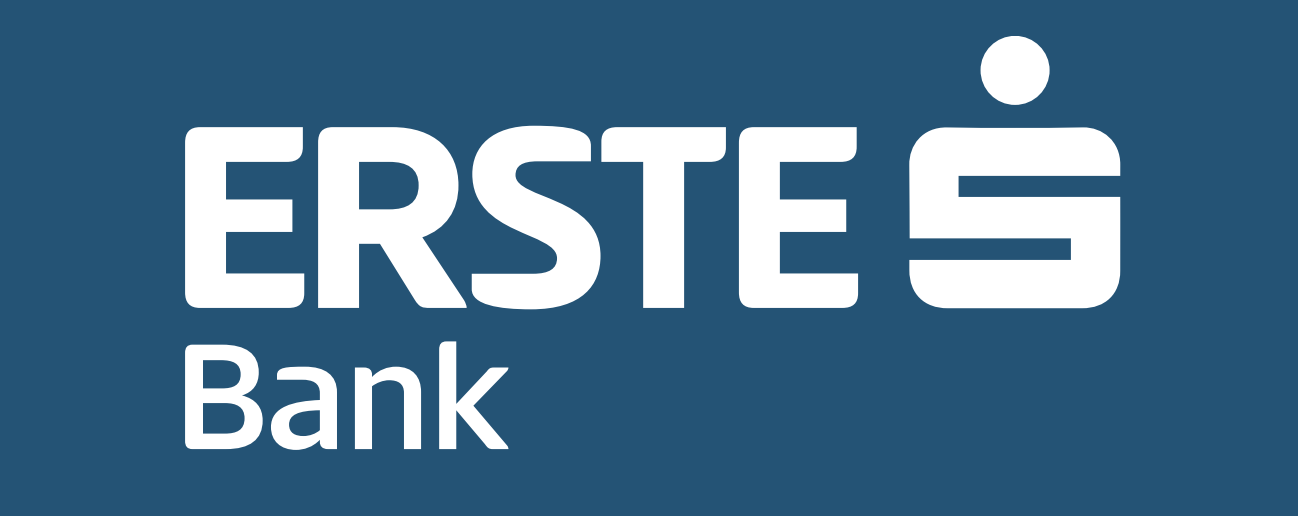

# **Elektronsko bankarstvo NetBanking**

- **⊘ [Dobro došli u Erste NetBanking!](#page-2-0)**
- **[Pristup Erste NetBanking servisu je jednostavan](#page-3-0)**
- **[Koje opcije imate pre prijave u Erste NetBanking servis](#page-4-0)**
- [Jednostavna, brza i sigurna prijava](#page-5-0)
- [Prijava korisničkim imenom i lozinkom](#page-6-0)
- **<del>●</del>** [Prijava mTokenom](#page-7-0)
- **⊘ [Dobro došli na početnu stranicu!](#page-8-0)**
- **⊘ [Računi](#page-9-0)**
- **⊘** [Kartice](#page-10-0)
- **⊘ [Plaćanja dinarsko plaćanje](#page-11-0)**
- **⊘ [Plaćanja interni prenos](#page-12-0)**
- **⊘ [Plaćanja devizno plaćanje](#page-13-0)**
- [Plaćanja ugovoreni trajni nalozi](#page-14-0)
- **⊘ [Plaćanja trajni nalozi](#page-15-0)**
- [Plaćanja šabloni i primaoci](#page-16-0)
- **⊘ [Plaćanja pregled plaćanja](#page-17-0)**
- **[Menjačnica](#page-18-0)**
- [Katalog proizvoda](#page-19-0)
- [Kontaktirajte banku!](#page-20-0)
- [Aktivirajte mobilnu aplikaciju na dodatnim uređajima!](#page-21-0)
- **◆ [Pošaljite poruku banci i primajte obaveštenja](#page-22-0)**
- [Pogledajte svoj profil!](#page-23-0)

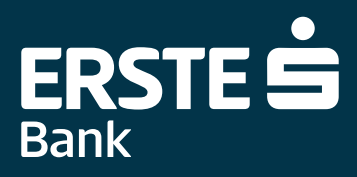

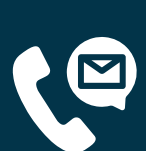

### **Dobro došli u Erste NetBanking!**

<span id="page-2-0"></span>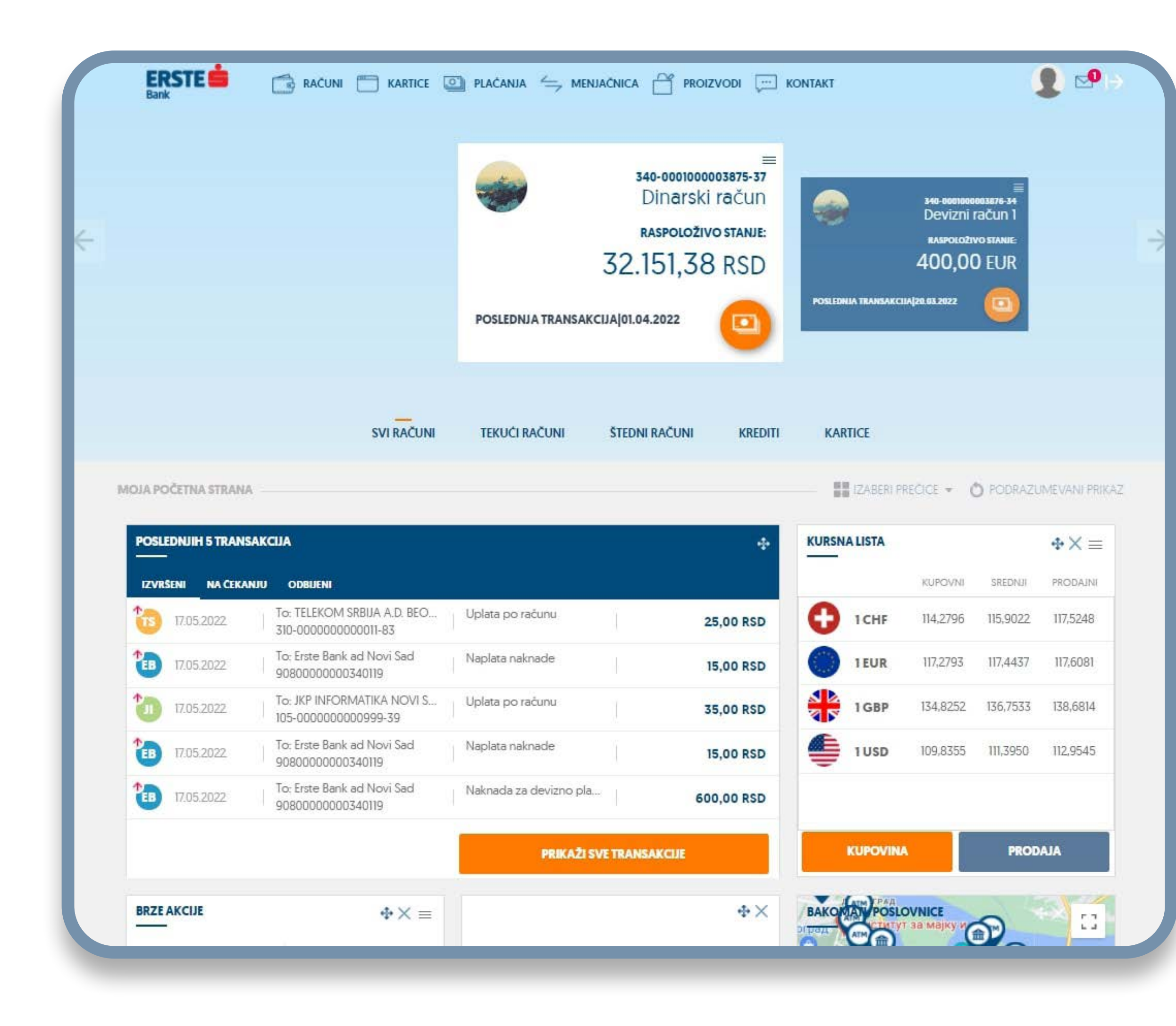

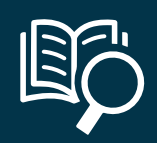

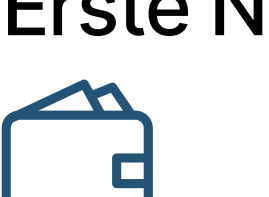

#### Erste NetBanking servis vam omogućava:

Uvid u stanje i promet svih transakcionih računa, kreditnih kartica i depozita za koje ste ovlašćeni, kao i pregled i preuzimanje izvoda transakcionih računa.

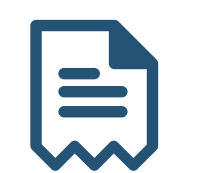

Ispostavljanje dinarskih i deviznih naloga.

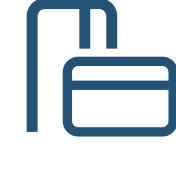

Podešavanja limita i kanala korišćenja po karticama.

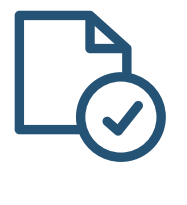

Pregled naloga za plaćanje (izvršeni, na čekanju, odbijeni) sa mogućnošću sortiranja i filtriranja prikazane liste naloga za plaćanje po različitim kriterijumima.

Kreiranje šablona za plaćanje.

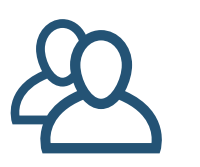

目

Personalizovanje početne strane aplikacije.

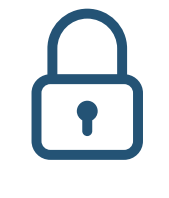

Aktivacija mobilne aplikacije na više uređaja bez odlaska u banku.

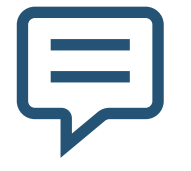

Dvosmerna komunikacija sa bankom – slanje poruka ili elektronskih zahteva u banku i pregled obaveštenja.

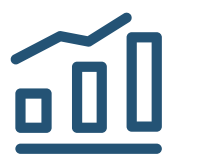

Pregled kursne liste za valute.

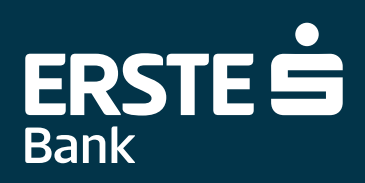

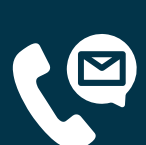

### **Pristup Erste NetBanking servisu je jednostavan**

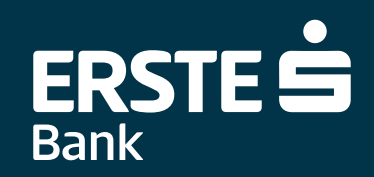

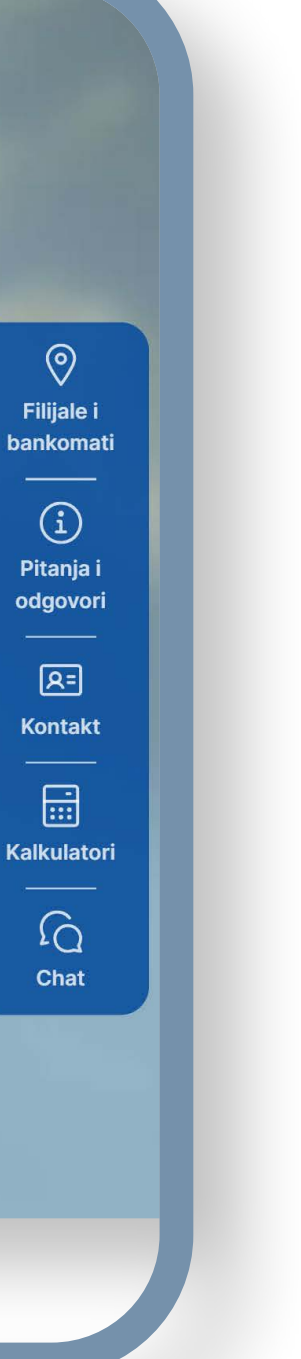

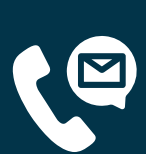

1 Nakon prijave za korišćenje Erste NetBanking servi-<br>1 sa u bilo kojoj filijali Erste Banke i dobijanja korisničkih sa u bilo kojoj filijali Erste Banke i dobijanja korisničkih podataka za prijavu, u pretraživaču ukucajte adresu sajta Erste Banke:<https://www.erstebank.rs>.

Kliknite na dugme "eBanking". U padajućem meniju izaberite opciju "NetBanking login".

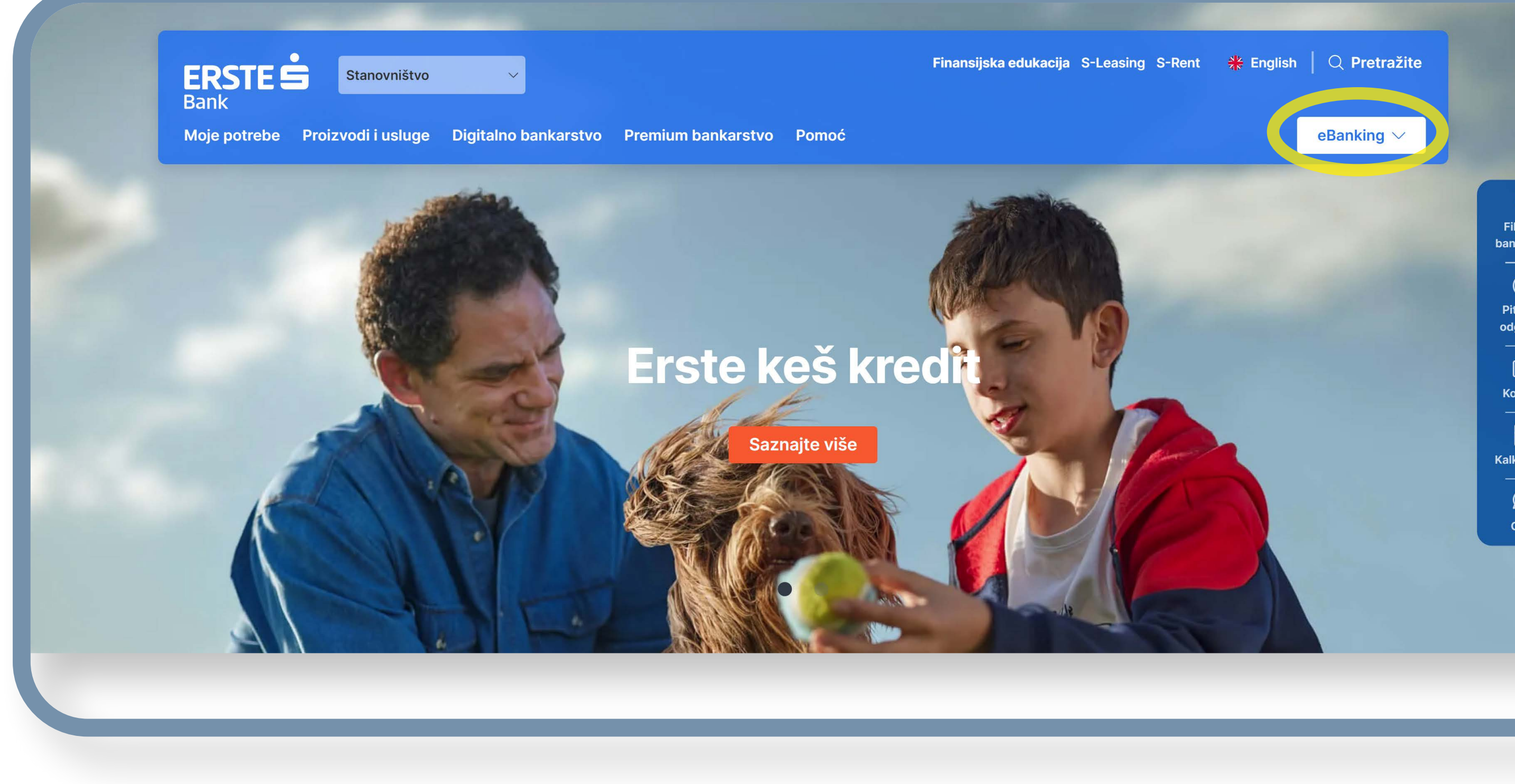

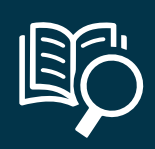

#### <span id="page-3-0"></span>**Za pristup su vam potrebni samo:**

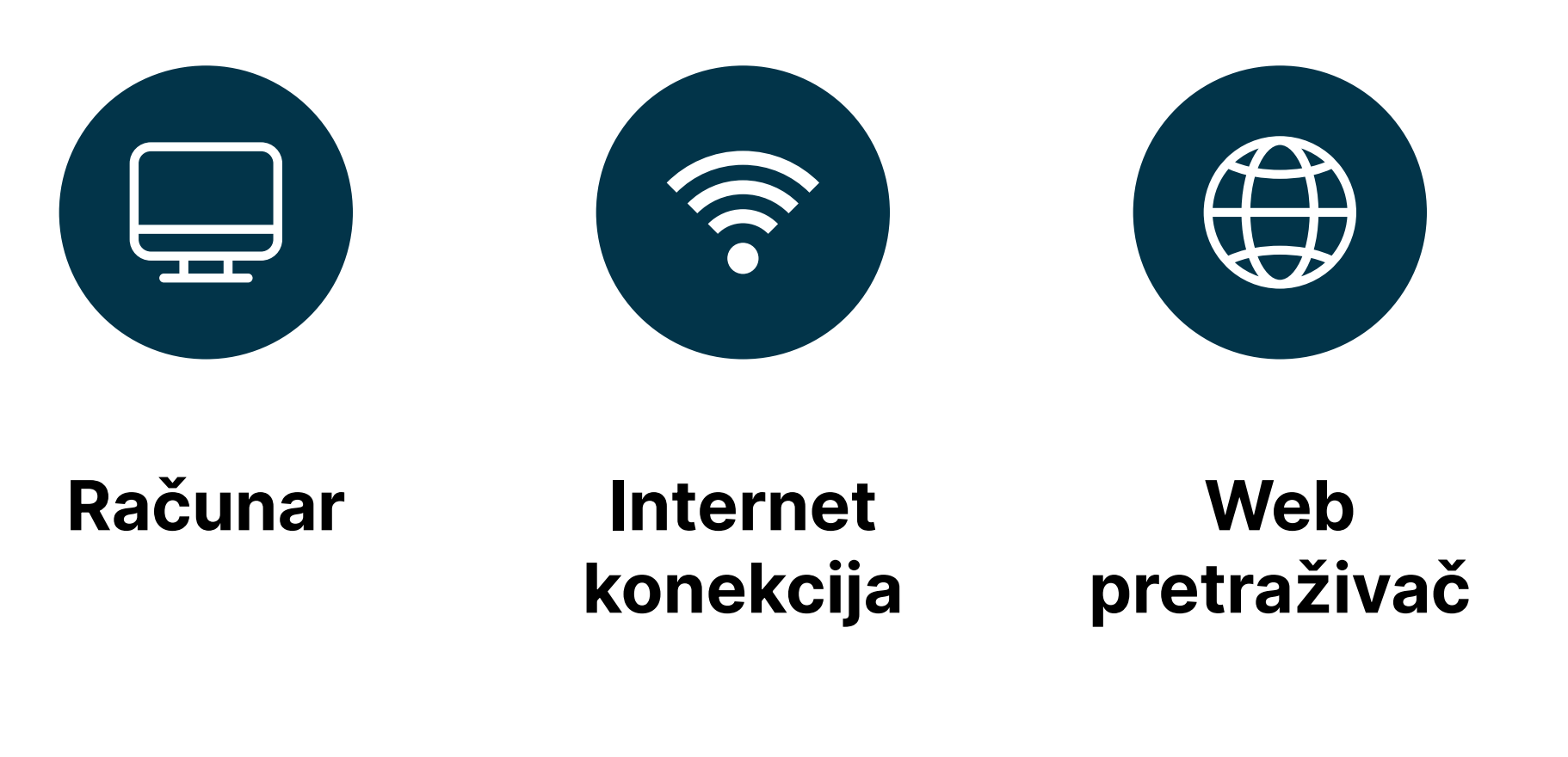

# **Pre prijave u Erste NetBanking servis, na raspolaganju su vam opcije:**

<span id="page-4-0"></span>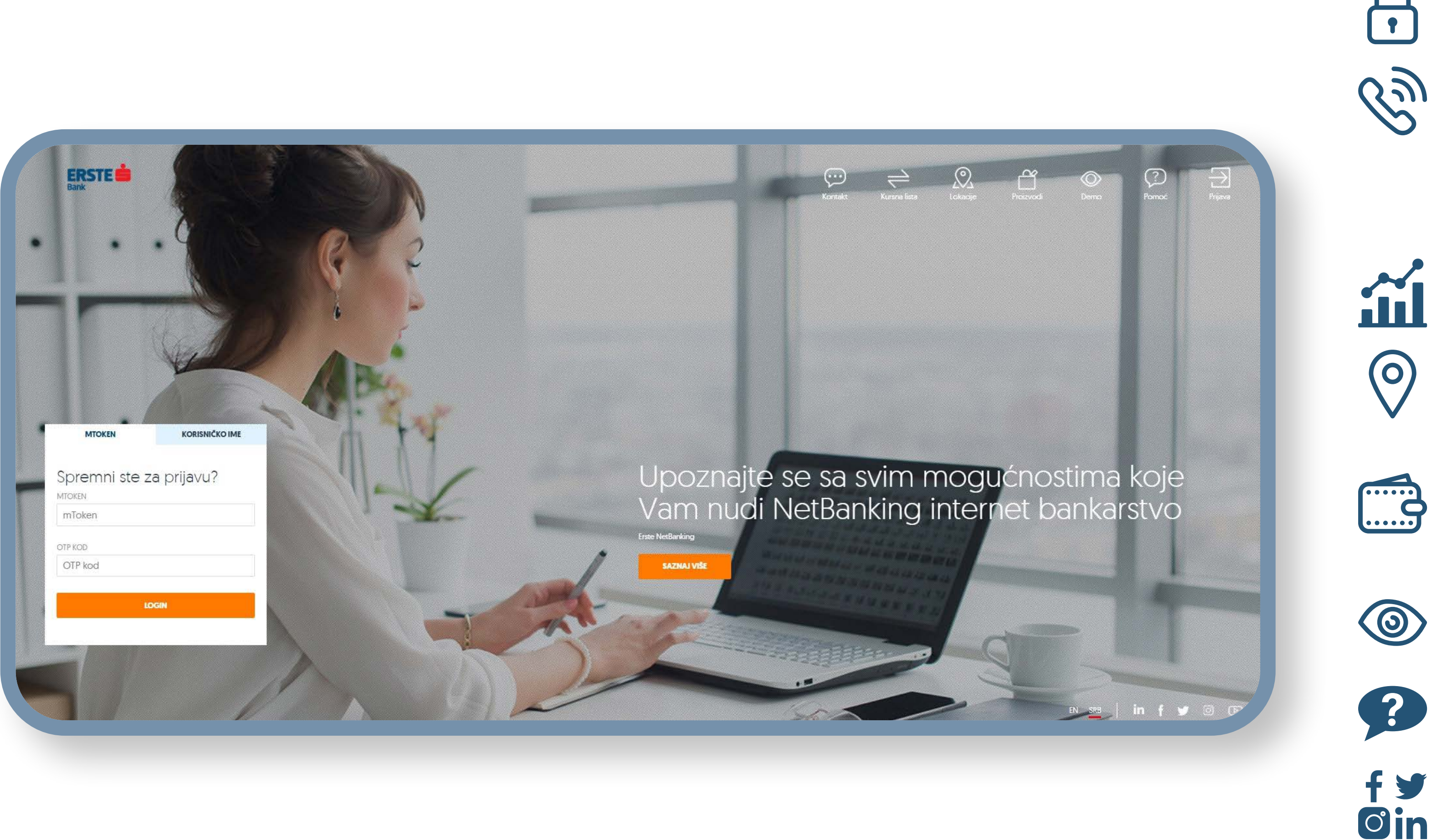

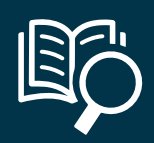

**"Prijava"**, koju koristite za prijavu u NetBanking servis unošenjem mTokena ili korisničkog imena.

"Kontakt", koju koristite za uvid u informacije o Banci, uz mogućnost da pristupite web stranici Erste banke, pošaljete nam mail, pozovete kontakt centar Banke ili nam se obratite putem društvenih mreža.

**"Kursna lista"**, koju koristite kako biste pregledali kursnu listu informativnog karaktera na dati dan.

**"Lokacije"**, koju koristite za pregled mape sa lokacijama filijala i bankomata i detaljnim podacima o kontaktima i radnom vremenu.

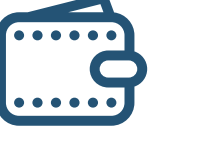

 $\circledcirc$ 

 $\circledcirc$ 

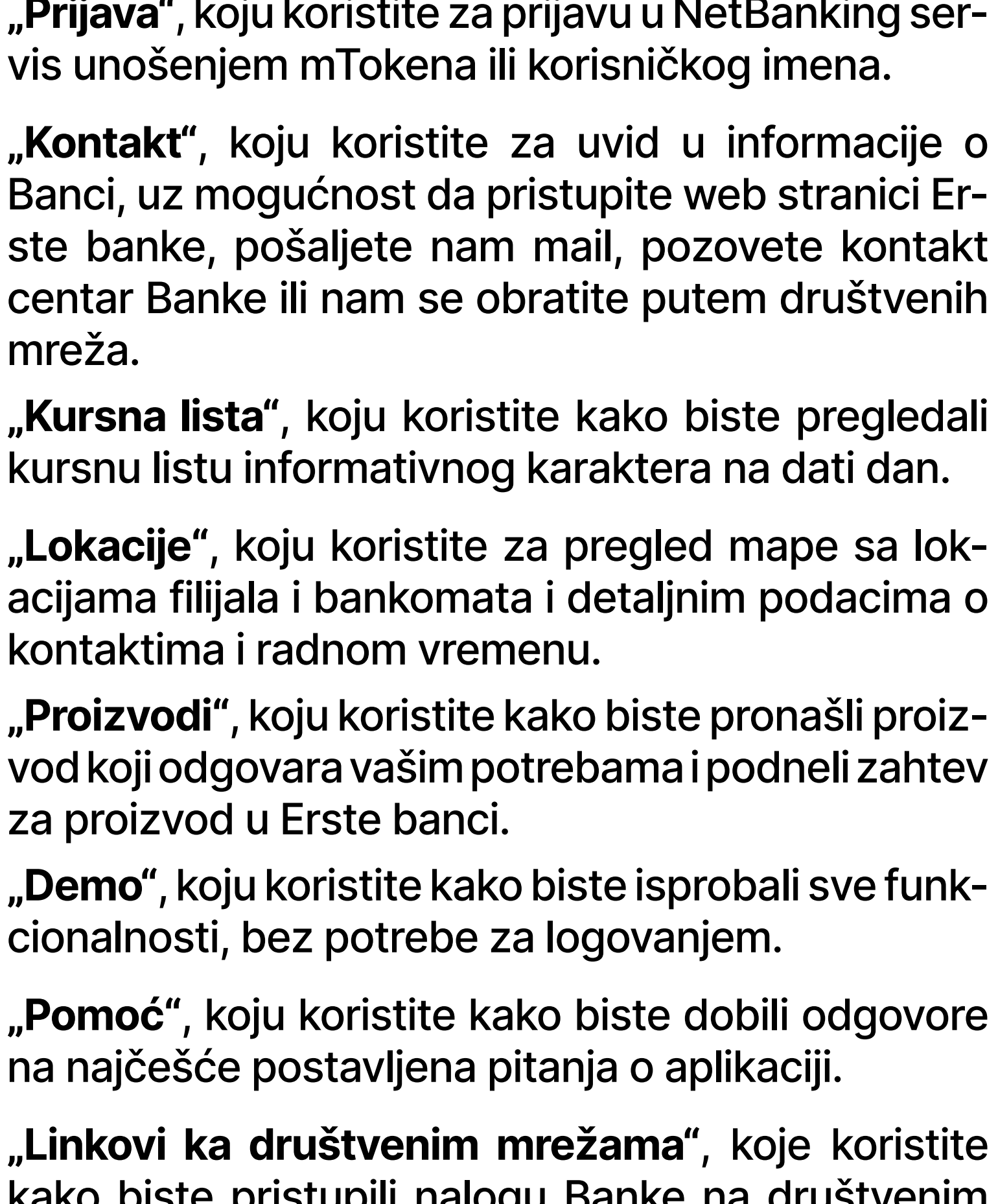

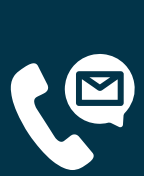

za proizvod u Erste banci. **"Demo"**, koju koristite kako biste isprobali sve funkcionalnosti, bez potrebe za logovanjem.

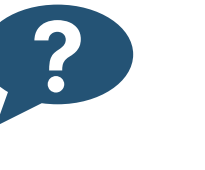

**"Pomoć"**, koju koristite kako biste dobili odgovore na najčešće postavljena pitanja o aplikaciji.

**"Linkovi ka društvenim mrežama"**, koje koristite kako biste pristupili nalogu Banke na društvenim mrežama.

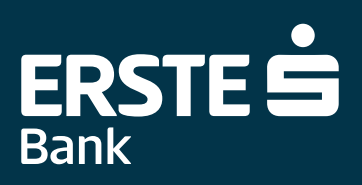

# **Jednostavna, brza i sigurna prijava**

**1 Opcija "Korisničko ime"** – izborom ove opcije u aplik-<br>aciju se prijavljujete unosom korisničkog imena koje ste aciju se prijavljujete unosom korisničkog imena koje ste dobili putem mejla i lozinke koja vam je dostavljena u SMS poruci na prijavljeni broj mobilnog telefona. Uz ovaj način prijave, naloge za plaćanje potpisujete OTP kodom, koji dobijate u SMS poruci na prijavljeni broj mobilnog telefona.

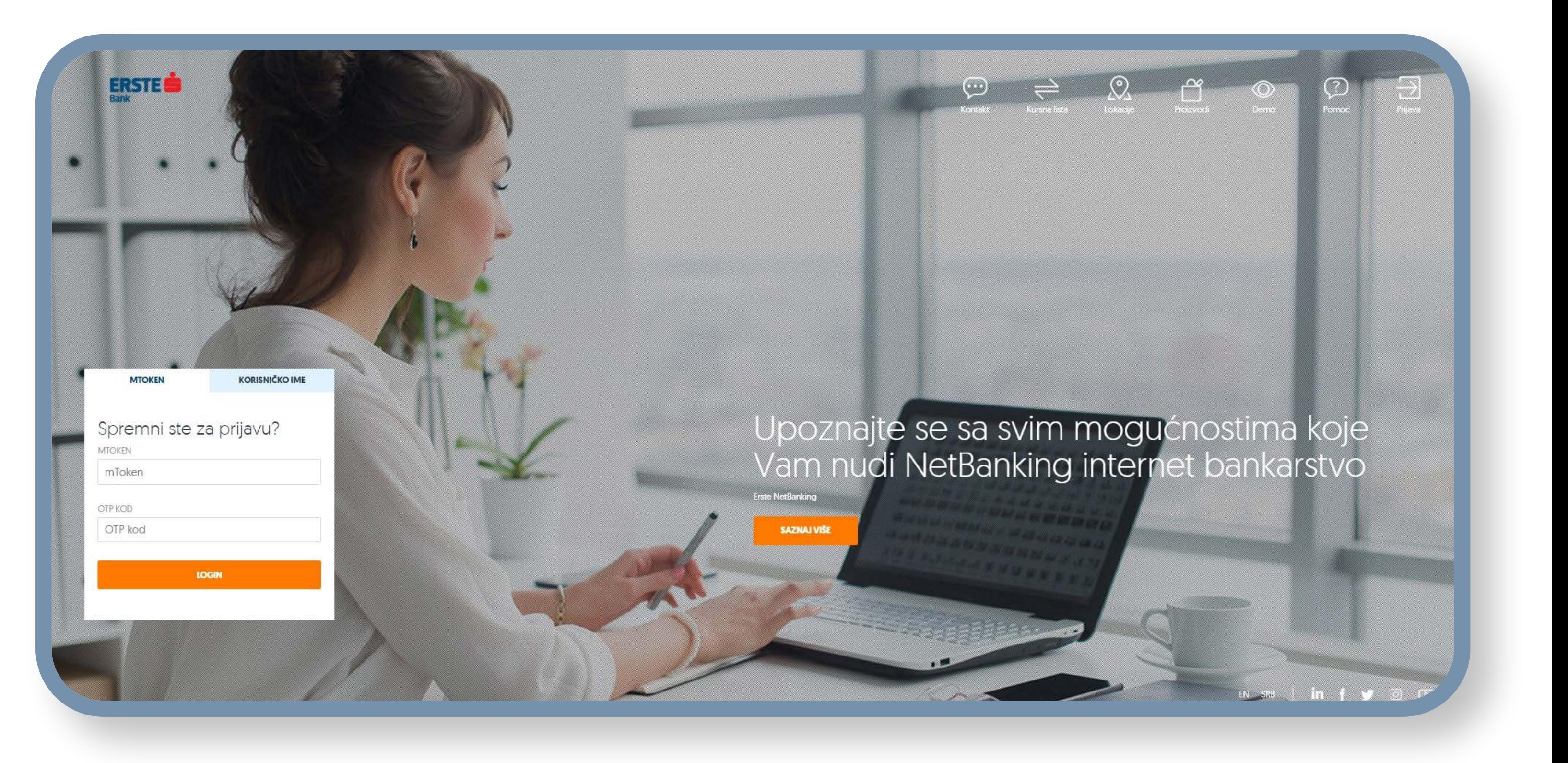

**2** Opcija "mToken"- ukoliko imate aktiviran<br>mBanking na barem jednom uređaju, prijavite mBanking na barem jednom uređaju, prijavite se na NetBanking koristeći mToken i OTP kod koji se nalaze u vašoj mBanking aplikaciji. Uz ovaj način prijave, naloge za plaćanje potpisujete isključivo mTokenom.

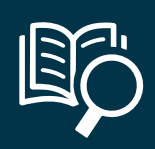

3 Opcija "mToken"- ukoliko imate aktiviran<br>**3 mBanking na barem jednom uređaju**, prijavite mBanking na barem jednom uređaju, prijavite se na NetBanking koristeći mToken i OTP kod koji se nalaze u vašoj mBanking aplikaciji. Uz ovaj način prijave, naloge za plaćanje potpisujete isključivo mTokenom.

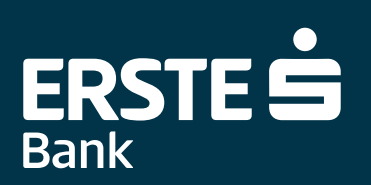

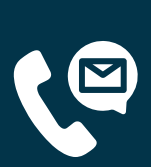

#### <span id="page-5-0"></span>**Dva načina za prijavu:**

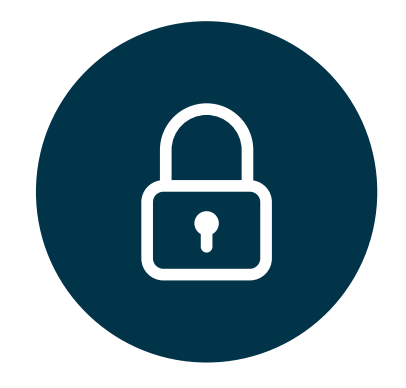

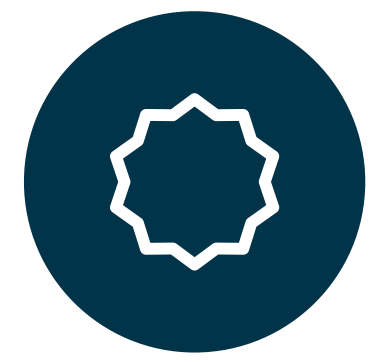

#### **Na stranici za prijavu izaberite način logovanja u Erste NetBanking. Možete se prijaviti na dva načina:**

**Korisničko ime i lozinka**

**mToken**

# **Prijava korisničkim imenom i lozinkom**

<span id="page-6-0"></span>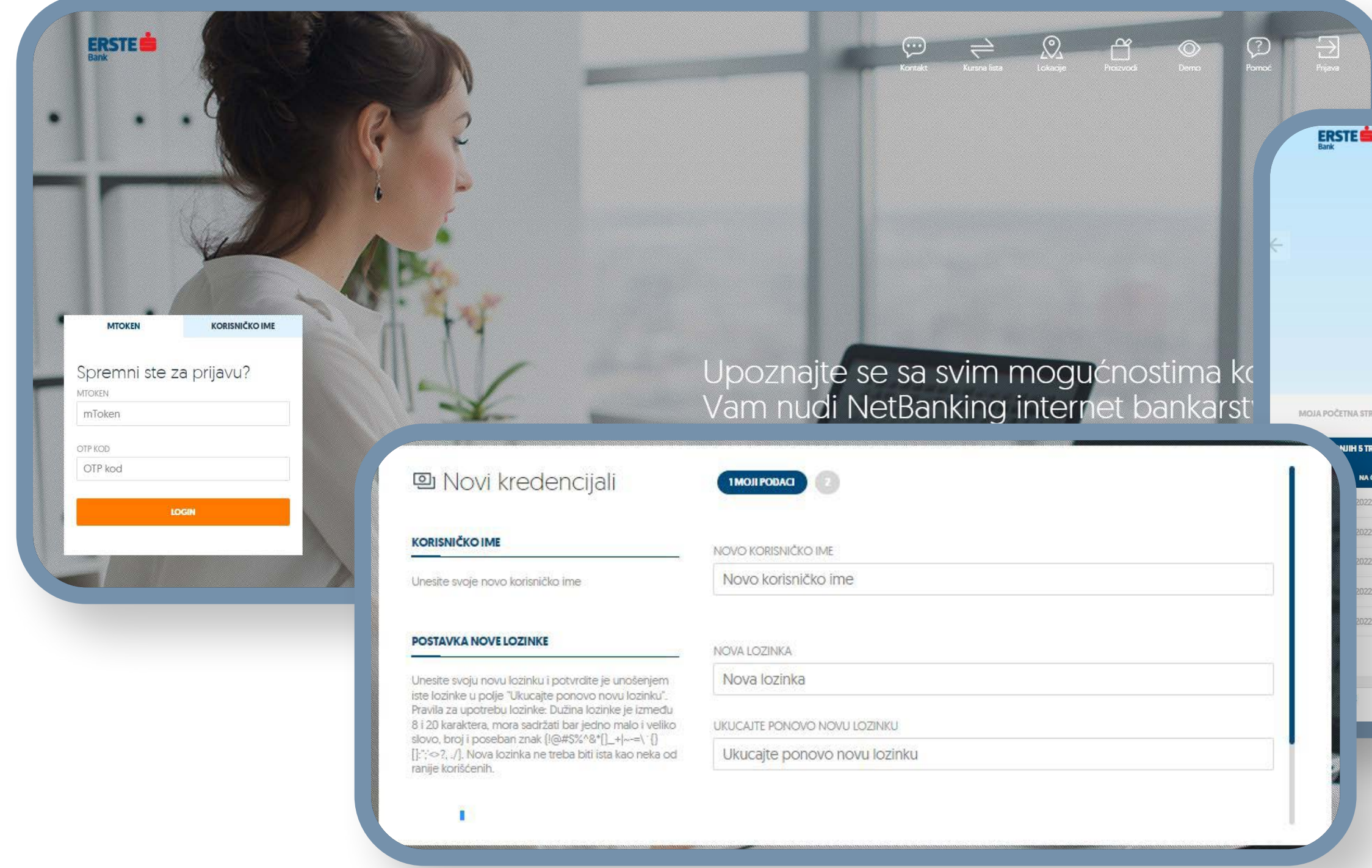

Na osnovnoj stranici za prijavu iza-<br>berite opciju "Korisničko ime".<br>U polje "Korisničko ime" unesite koberite opciju "Korisničko ime". **2** U polje "Korisničko ime" unesite ko-<br>**2** risničko ime koje ste dobili putem risničko ime koje ste dobili putem mejla, a u polje "Lozinka" lozinku koju ste dobili u SMS poruci na prijavljeni broj mobilnog telefona.

**3** Klikom na "Prijava" otvara se ekran u kome je potrebno da definišete vaše trajno korisničko ime i lozinku, u skladu sa navedenim pravilima, a koje ćete koristiti za dalji pristup aplikaciji i potvrdite kodom koji ćete dobiti u SMS poruci. Lozinka ne sme biti kraća od 8, a duža od 20 karaktera. Mora da sadrži minimum jedno veliko slovo, malo slovo, jedan broj i jedan poseban znak (!@#\$%^&\*()\_+|~-=\`{}[]:";'<>?,./). Korisničko ime ne može biti

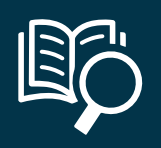

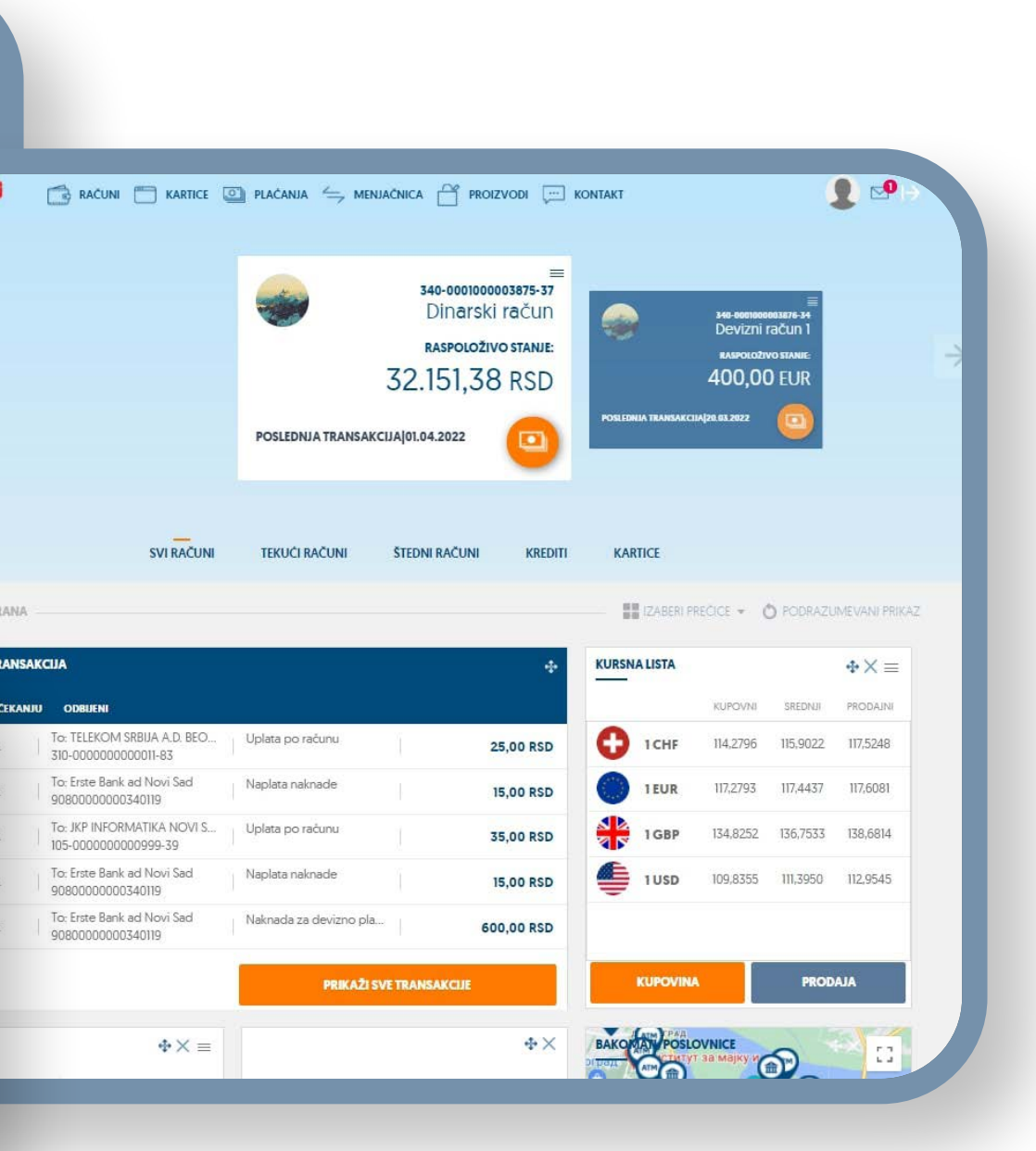

**4** Nakon izmene inicijalnog korisničkog imena i lozin-<br>ke, automatski ćete biti ulogovani u NetBanking. ke, automatski ćete biti ulogovani u NetBanking.

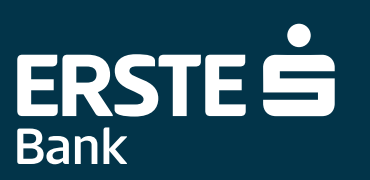

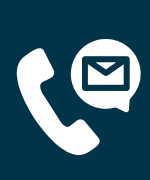

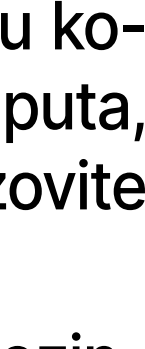

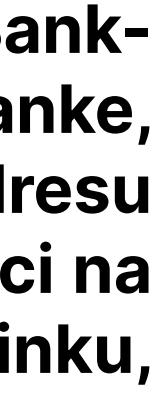

kraće od 8 i duže od 20 karaktera. Može da sadrži slova, brojeve i tačku koja ne može biti na početku ili kraju korisničkog imena. Ako se podaci pogrešno unesu tri puta, NetBanking usluga se zaključava. U tom slučaju pozovite nas na 0800 201 201 ili 021 423 364.

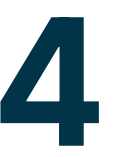

#### **Dva podatka za prijavu:**

**Nakon prijave za korišćenje Erste NetBanking servisa u bilo kojoj filijali Erste Banke, u poruci na vašu prijavljenu mejl adresu dobićete korisničko ime. U SMS poruci na prijavljeni broj telefona dobićete lozinku, koja važi 72 časa.**

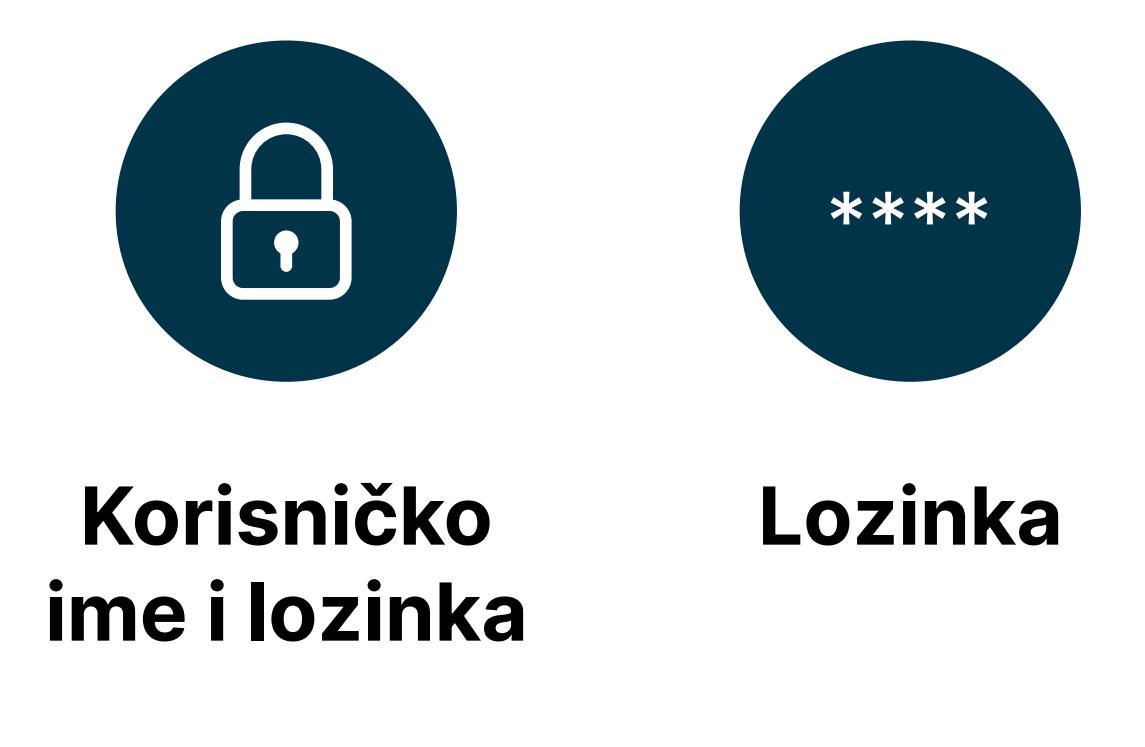

### **Prijava mTokenom**

viranu uslugu mBanking.

generišite OTP kod koji važi 2 minuta.

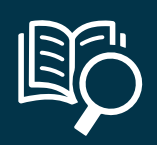

- 1 Na osnovnoj stranici za prijavu izaberite opciju "mToken".<br>Osnovni preduslov za prijavu mTokenom je da imate akti-
- **2** U okviru mBanking aplikacije izaberite opciju "mToken" i
- **3** Unesite četvorocifreni PIN koji koristite za pristup aplik-<br>aciji i potpisivanju naloga. Kliknite na polje "Potvrdi".
- **4** Na ovaj način generišete OTP kod.
- **5** Na prijavnoj stranici za NetBanking unesite Serijski broj i<br>OTP kod. Kliknite na polje "Prijava", nakon čega ćete automatski biti ulogovani u NetBanking.

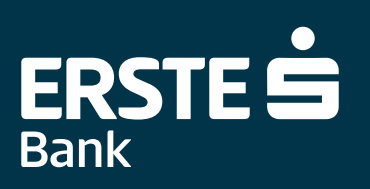

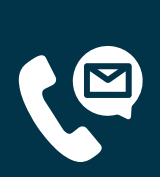

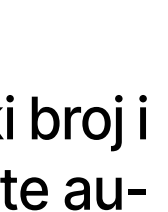

#### <span id="page-7-0"></span>**Dva podatka za prijavu:**

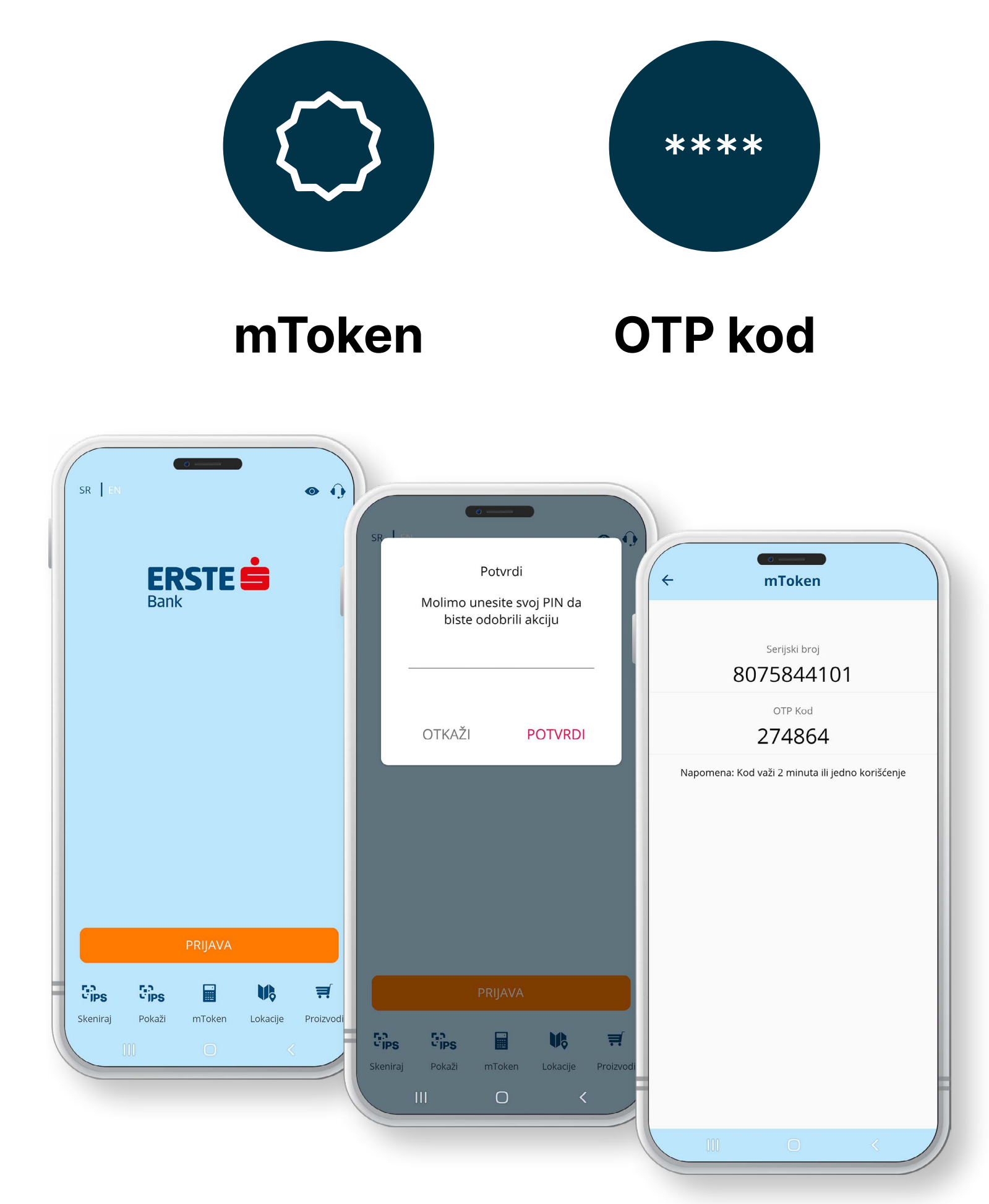

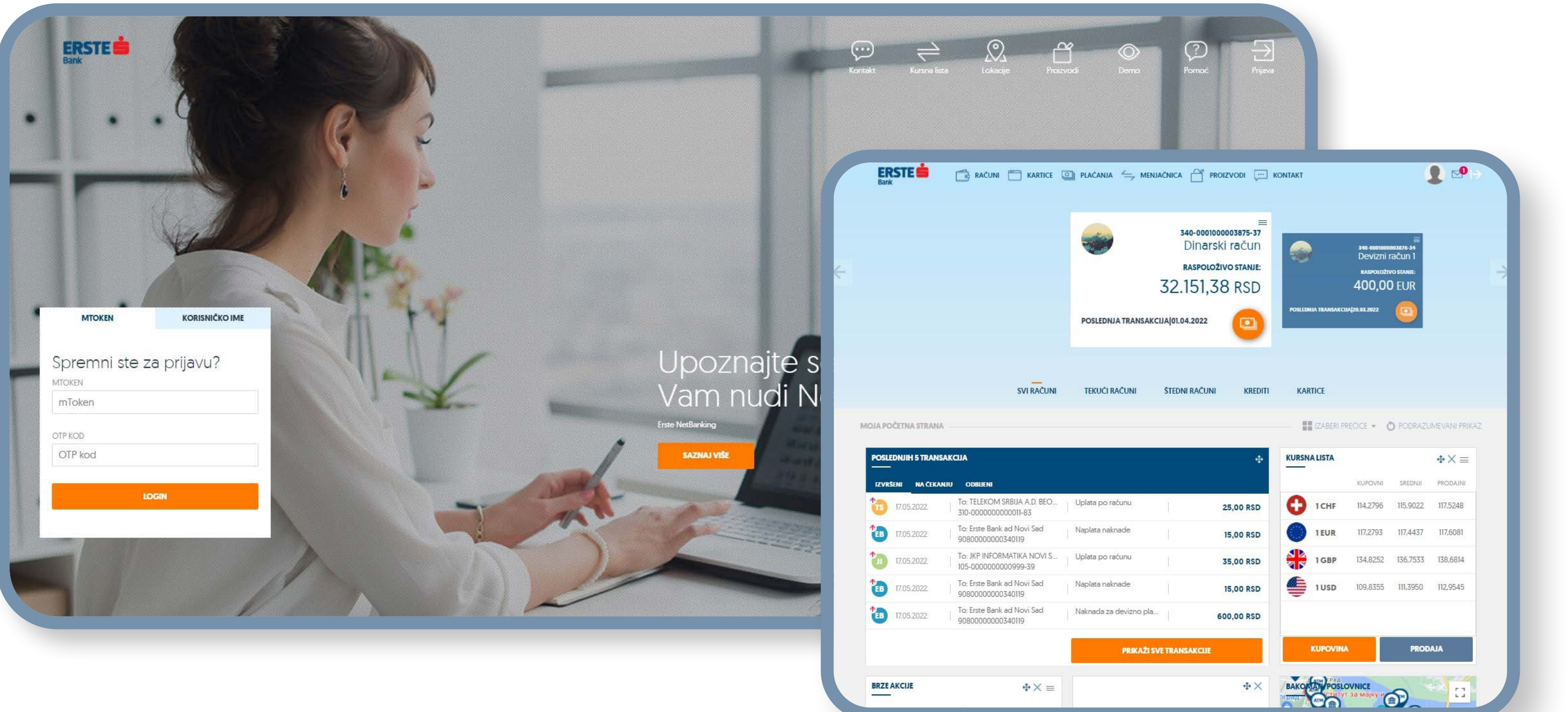

**1** Pogledati tekuće stanje glavnog računa (ukoliko imate više računa prikazaće se stanje računa koji je označen kao glavni).<br>Podešavanje računa kao glavnog opisano je u **Profil korisnika - podešavanja**. Možete menjati kar Podešavanje računa kao glavnog opisano je u **Profil korisnika - podešavanja**. Možete menjati kartice sa računima klikom na strelice (levo ili desno), gde u zavisnosti od računa se menjaju i informacije na prečicama ("Poslednje transakcije").

<span id="page-8-0"></span>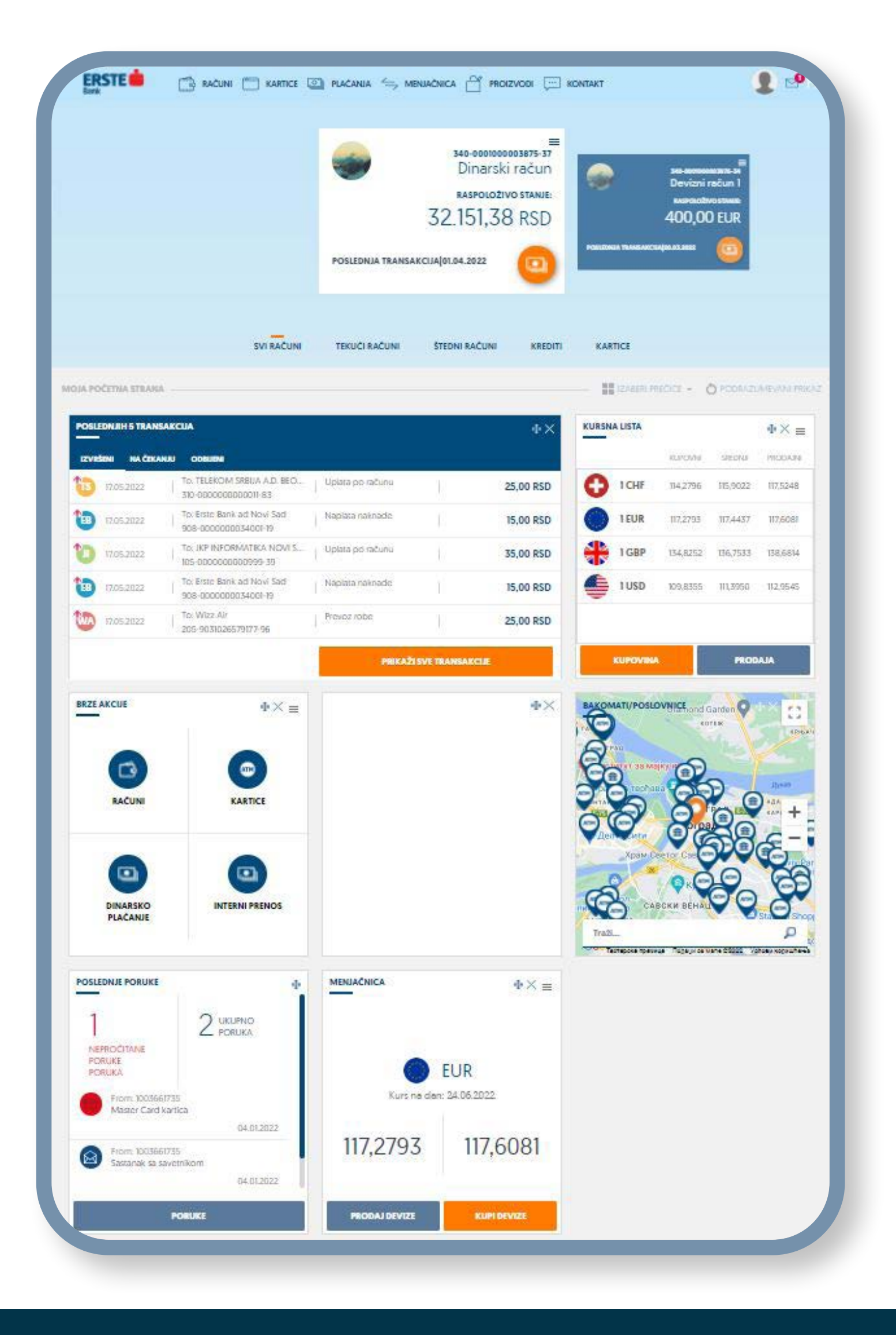

#### **Nakon uspešne prijave, otvara se Erste NetBanking početna stranica na kojoj možete:**

**2** Koristiti prečice koje omogućavaju brz pristup do najčešće korišćenih funkcionalnosti:<br>• "Poslednje transakcije" – poslednjih 5 transakcija po izabranom računu. Transakcije s • "Poslednje transakcije" – poslednjih 5 transakcija po izabranom računu. Transakcije su kategorisane po statusima: izvršene,

• "Kursna lista"– pregled kursne liste na dati dan, opcije za kupovinu i prodaju deviza,kao i mogućnost podešavanja koje 4 valute želite da vam se prikazuju u okviru prečice na početnom ekranu.

• "Brze akcije"– mogućnost podešavanja 4 opcije iz menija i podmenija u okviru brzih akcija.

• "Menjačnica" – prikazan kurs za željenu valutu na dati dan gde možete odmah pristupiti kupovini ili prodaji deviza.

**5** Pristupiti "Podešavanjima" u okviru kojih možete promeniti korisničko ime i loziku, promeniti temu, poslati sami sebi aktivacione<br>kodove za mBanking aplikaciju, pregledati uređaje na kojima je aktivirana mBanking aplik kodove za mBanking aplikaciju, pregledati uređaje na kojima je aktivirana mBanking aplikacija, izvršiti blokadu, promenu naziva i brisanje uređaja, kao i promeniti podrazumevane račune.

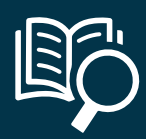

- 
- 
- na čekanju, odbijene).
- 
- 
- 
- 
- 
- Nove ponude

Podesiti koje sve prečice želite da vam se prikazuju na početnom ekranu tako što ćete štiklirati željenu prečicu u "Izaberi prečice".<br>D

**4** Promeniti personalizovani izgled početne stranice na podrazumevani prikaz.

• "Poslednje poruke" – prikaz poslednjih 5 poruka u sandučetu, kao i broj ukupnih i nepročitanih poruka

• "Bankomati/Poslovnice" - pregled mape sa lokacijama filijala i bankomata i detaljnim podacima o kontaktima i radnom vremenu.

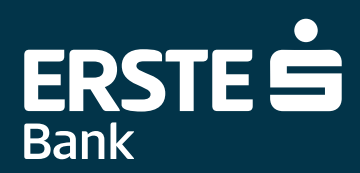

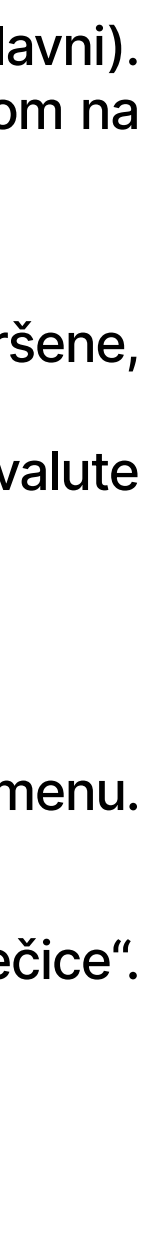

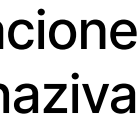

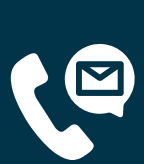

# **Računi**

#### <span id="page-9-0"></span>**Na stranici "Računi" imate uvid u vaše račune, detalje računa, pregled transakcija kao i mogućnost preuzimaja izvoda po računima.**

- 11 Kliknite na opciju "Računi" u glavnom meniju i pogledajte stanje svih transakcionih računa za koje ste<br>11 ovlašćeni. Kod deviznih računa posebno su prikazani računi različitih valuta. U listi računa u padajućem<br>11 menij ovlašćeni. Kod deviznih računa posebno su prikazani računi različitih valuta. U listi računa u padajućem meniju na vrhu strane prvi je prikazan onaj račun koji ste podesili u Podešavanjima kao podrazumevani. Za svaki račun možete da pregledate detalje, pregled transakcija i izvode, klikom na odgovarajuću opciju. Ispod liste računa u padajućem meniju nalaze se takođe prečice za svaki od vrste računa (Svi računi, Tekući računi, Štedni računi. Krediti).
	- **2** Klikom na opciju "Detalji računa" prikazuju se detaljni podaci i pregled stanja na izabranom računu. U okviru ove opcije imate dodatne opcije (prečice):
		- "Interni nalog" prenos između računa po kojima ste ovlašćeni
		- "Dinarsko plaćanje" automatski se otvara nalog za dinarsko plaćanje
		- "Devizno plaćanje" automatski se otvara nalog za devizno plaćanje
		- "Promeniti sliku računa" možete promeniti sliku računa (izmena je vidljiva samo kod vas u aplikaciji).
		- "Promeni naziv računa" menjate naziv računa (izmena je vidljiva samo kod vas u aplikaciji).
		- "Pregled transakcija" pregled svih transakcija koje ste obavili u poslednjih godinu dana po statusima (izvršene, na čekanju, odbijene)
		- "Izvodi" svi izvodi u prethodnih godinu dana koje možete preuzeti u pdf formatu.
		- Da vidite detalje drugih računa, promenite račun iz padajuće liste na vrhu stranice.
- 32 Klikom na opciju "Pregled transakcija" možete pregledati istoriju svih transakcija za izabrani račun po<br>31 statusima (izvršene, na čekanju i odbijene). Da vidite transakcije drugih računa, promenite račun iz<br>61 padajuće statusima (izvršene, na čekanju i odbijene). Da vidite transakcije drugih računa, promenite račun iz padajuće liste na vrhu strane. Sve transakcije možete pretraživati prema različitim kriterijumima u okviru filtera i sortirati podatke u svim kolonama u tabeli. Listu transakcija možete da izvezete u izabranom formatu (PDF, XSL).
- Klikom na odgovarajuću transakciju u listi možete da pogledate detalje transakcije ili da otvorite<br>transakciju u formi naloga za plaćanje (samo ako je poslat preko Erste NetBanking-a) gde možete da<br>duplirate nalog i ispost transakciju u formi naloga za plaćanje (samo ako je poslat preko Erste NetBanking-a) gde možete da duplirate nalog i ispostavite novi, sačuvate nalog kao šablon za plaćanje.
- **5** Klikom na opciju "Izvodi" možete da pogledate listu izvoda. Klikom na "Preuzmi" u odgovarajućem redu,<br>1991. možete da preuzmete odgovarajući izvod u PDF formatu za pregled ili eksternu upotrebu. možete da preuzmete odgovarajući izvod u PDF formatu za pregled ili eksternu upotrebu.

**Tri uvida u račune:** RAČUNI | KARTICE (3) PLAČANJA Dinarski račur 32.151,38 RSD  $\checkmark$ 目 **Stanje Promet IzvodRSTE** RACUNI | KARTICE | PLACANJA < MENJACNICA | PROIZVODI | KONTAKT Dinarski račun 32.151,38 RSD 10-0001000003875-31 Devizni račun 1 400,00 EUR  $-0001000003876 - 3$ Devizni račun 2 285,00 CHF štednja po viđenju 5.380,00 RSD 01000003878-28 Oročena štednja 2.000,00 EUR To: JKP INFOR 35.00 RSD **ERSTE** RAČUNI | KARTICE O PLAČANJA < MENJAČNICA | PROIZVODI | KONTAKT TATUS Dinarski račun Dinarski račun 32 151 38 RSD 340-00 **TELEKOM SRBIJ. SVI RAČUN KOVSKA 2 BEOC** 310-00 **IFRA PLACANA IP TRANSAKCI B TRANSAKCU IZVOD ZA** AKCUE **GENERISANO** Opcije Ponovi plačanj **PREUZMI** December 202 03.01.2022  $\mathbf{D}$ Naplata naknad iačuvaj kao šabl

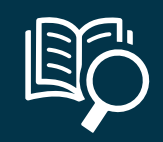

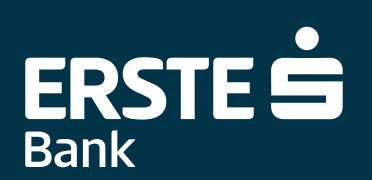

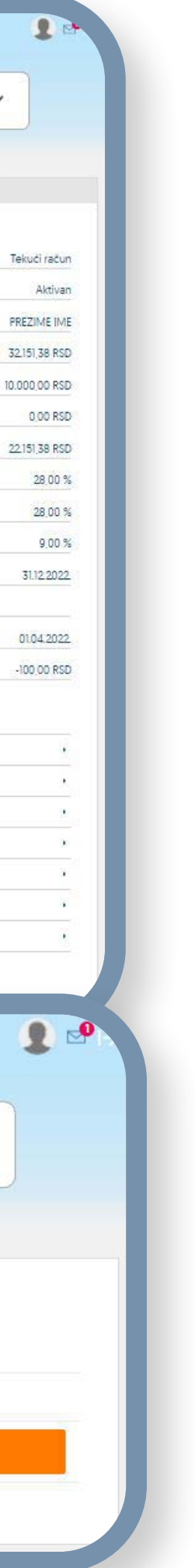

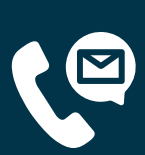

### **Kartice**

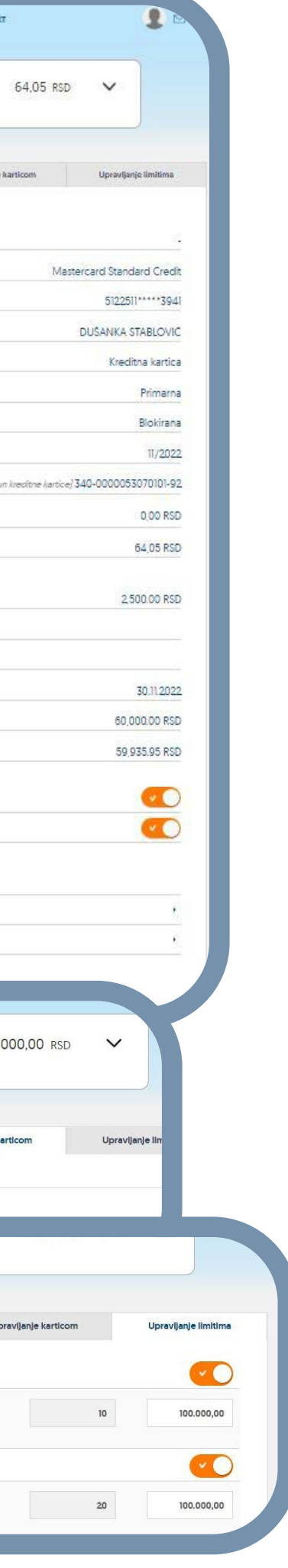

Na stranici "Kartice" imate uvid u vaše kartice, detalje kartica, pregled transakcija kao i mo**gućnost preuzimaja izvoda po karticama.**

11 Kliknite na opciju "Kartice" u glavnom meniju i pogledajte stanje po svim karticama koje<br>12 imate. U listi kartica u padajućem meniju na vrhu strane prva je prikazana ona kartica<br>14 koju ste podesili u Podešavanijma kao imate. U listi kartica u padajućem meniju na vrhu strane prva je prikazana ona kartica koju ste podesili u Podešavanjima kao podrazumevanu. Za svaku karticu možete da pregledate detalje, pregled transakcija i izvode (dostupno samo za kreditne kartice), upravljate karticom i limitima klikom na odgovarajuću opciju.

**2** Klikom na opciju "Detalji kartice" prikazuju se detaljni podaci i pregled stanja po izabranoj kartici. U okviru ove opcije imate dodatne opcije (prečice):

81 Klikom na opciju "Pregled transakcija" možete pregledati istoriju svih transakcija po<br>izabranoj kartici po statusima (izvršene, na čekanju i odbijene). Da vidite transakcije<br>drugih kartica, promenite karticu iz padajuće izabranoj kartici po statusima (izvršene, na čekanju i odbijene). Da vidite transakcije drugih kartica, promenite karticu iz padajuće liste na vrhu strane. Sve transakcije možete pretraživati prema različitim kriterijumima u okviru filtera i sortirati podatke u svim kolonama u tabeli. Listu transakcija možete da izvezete u izabranom formatu (PDF, XSL).

- "Administracija kanala potrošnje" možete ograničiti (uključiti /isključiti) korišćenje kartice na bankomatu i/ili POS-u
- "Pregled transakcija" pregled svih transakcija koje ste obavili u poslednjih godinu dana po statusima (izvršene, na čekanju, odbijene).
- Da vidite detalje drugih kartica, promenite karticu iz padajuće liste na vrhu stranice.

- **6** Možete promeniti limite po karticama:<br>
Promena limita za podizanje gotovine na bankomatu po broju i iznosu transakcija po danu (u Srbiji u RSD)
	- Promena limita za potrošnju na prodajnim mestima po broju i iznosu po danu (u Srbiji u RSD)

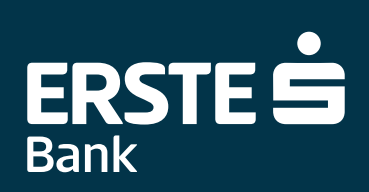

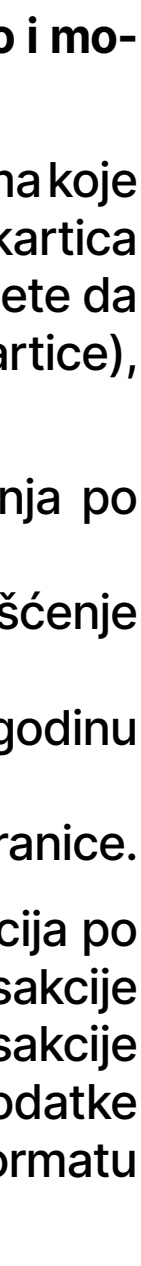

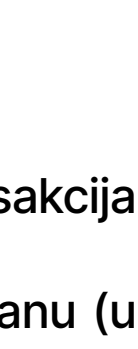

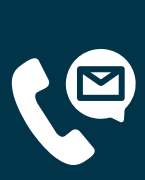

**4** Klikom na odgovarajuću transakciju u listi možete da pogledate detalje transakcije.

- **5** U okviru opcije "Upravljanje karticom" možete: Izvršiti privremenu blokadu kartice, a nakon toga i deblokadu. Neophodno je da odaberete razlog blokiranja kartice.
- Promeniti naziv kartice.

<span id="page-10-0"></span>**Tri uvida:**

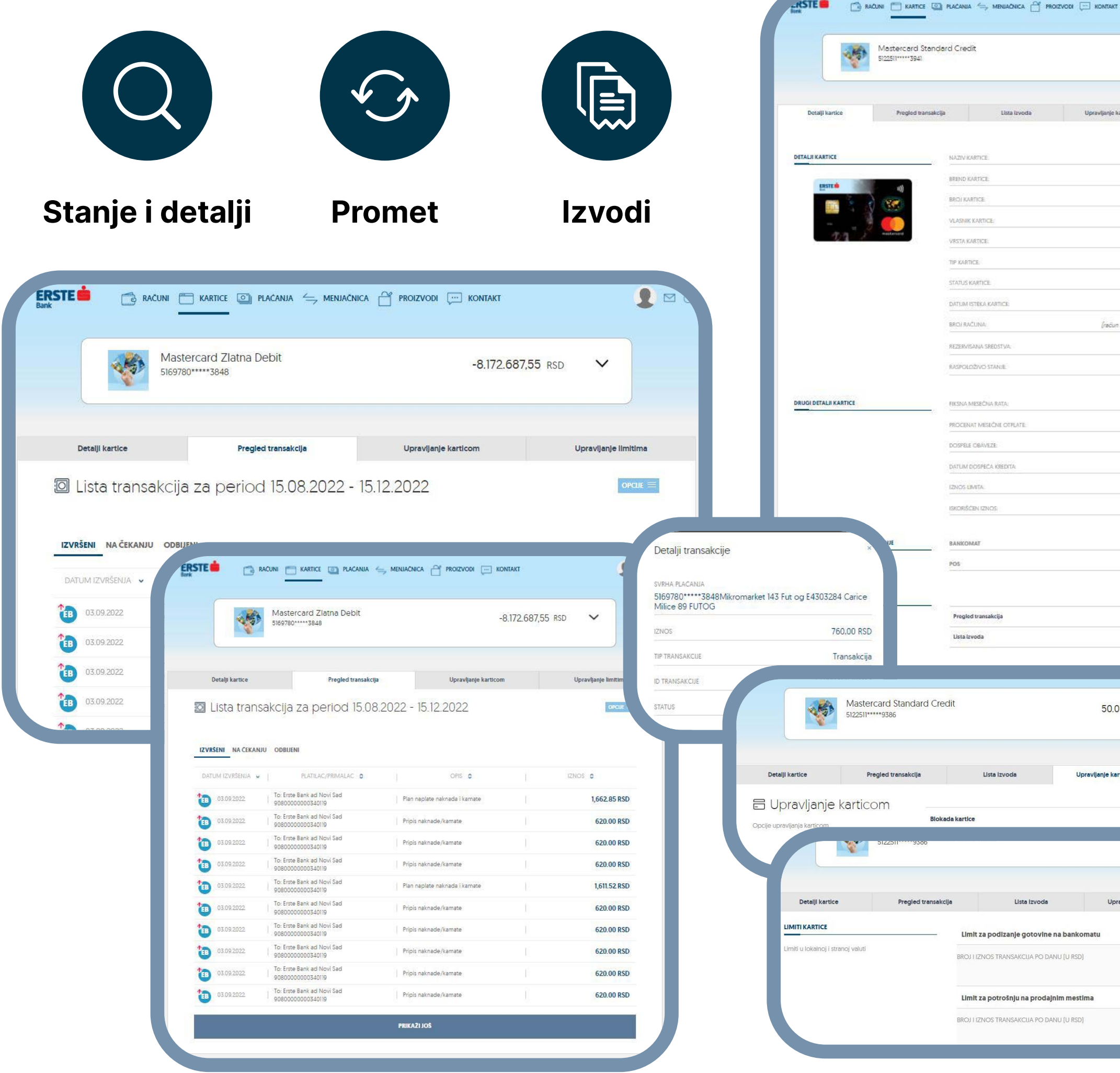

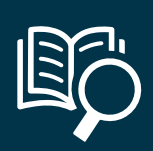

Izaberite opciju "Plaćanja", a zatim opciju "Dinarsko plaćanje", ili izaberite prečicu u okviru "Brzih akcija" na početnoj stranici.

**2** Otvara se Nov nalog za plaćanje. Podaci o platiocu su automatski popunjeni.

Pre popunjavanja naloga za plaćanje možete odabrati šablon iz liste sačuvanih šablona klikom na opciju "Odaberi šablon".

Unesite podatke o primaocu (naziv, adresu, grad i račun). Ukoliko ste već obavljali plaćanje ka istom primaocu automatski<br>se čuva u Listi primaoca u kojoj možete da izaberete primaoca i ostali podaci o primaocu će se autom se čuva u Listi primaoca u kojoj možete da izaberete primaoca i ostali podaci o primaocu će se automatski popuniti. Unesite željeni iznos. Izaberite šifru plaćanja iz padajućeg menija, nakon čega će se automatski popuniti polje Svrha plaćanja koje možete izmeniti. Unesite model 97 ili ostavite prazno ako plaćanje nije po modelu 97. Ukoliko želite da se transakcija izvrši na određeni datum u budućnosti, u polje "Datum" unesite željeni datum. Ukoliko želite da se transakcija izvrši kao instant transakcija (za nekoliko sekundi od momenta slanja), označite opciju "Instant/Hitno plaćanje".

Nakon popunjavanja svih elemenata, kliknite na opciju "Nastavi".

**6** Nakon klika na "Nastavi" proverite unete podatke u nalogu za plaćanje i u slučaju da su potrebne izmene kliknite na opciju<br>16 "Izmenite podatke". Pre potpisivanja, popunjen nalog možete sačuvati kao šablon klikom na op "Izmenite podatke". Pre potpisivanja, popunjen nalog možete sačuvati kao šablon klikom na opciju "Sačuvaj šablon". Ukoliko su podaci ispravni, kliknite na "Plati".

88 Nakon slanja naloga za plaćanje u banku na obradu, možete da sačuvate nalog za plaćanje kao šablon za buduća<br>82 plaćanja ka istom primaocu izborom opcije "Sačuvaj kao šablon". Možete da ponovite plaćanje, kreirate trajn plaćanja ka istom primaocu izborom opcije "Sačuvaj kao šablon". Možete da ponovite plaćanje, kreirate trajni nalog, preuzmete potvrdu o plaćanju u PDF formatu, pregledate plaćanja i da kreirate novi nalog izborom opcije "Novi nalog za dinarsko plaćanje".

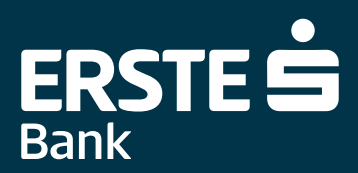

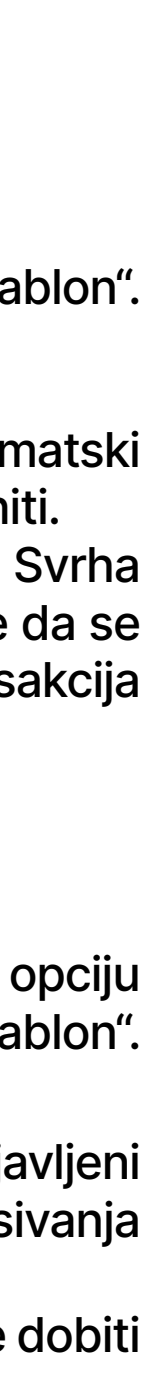

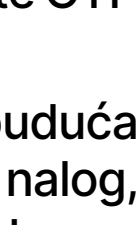

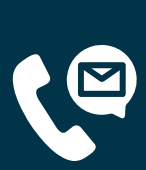

**7** Ukoliko imate aktiviranu samo NetBanking uslugu transakciju potpisujete OTP kodom koji ćete dobiti na prijavljeni broj mobilnog telefona. Ukoliko imate aktiviranu NetBanking i mBanking uslugu moguća su tru scenarija potpisivanja transakcija:

- imate oba servisa, ali mBanking nije aktiviran ni na jednom uređaju, transakcije potpisujete OTP kodom koji ćete dobiti na prijavljeni broj mobilnog telefona,
- Imate oba servisa i mBanking je aktiviran na bar jednom uređaju, transakcije potpisujete isključivo mTokenom • Imate oba servisa, aktivirana vam e mBanking uslga, ali ste blokirali sve povezane uređaju, transakcije potpisujete OTP kodom koji ćete dobiti na prijavljeni broj mobilnog telefona.

<span id="page-11-0"></span>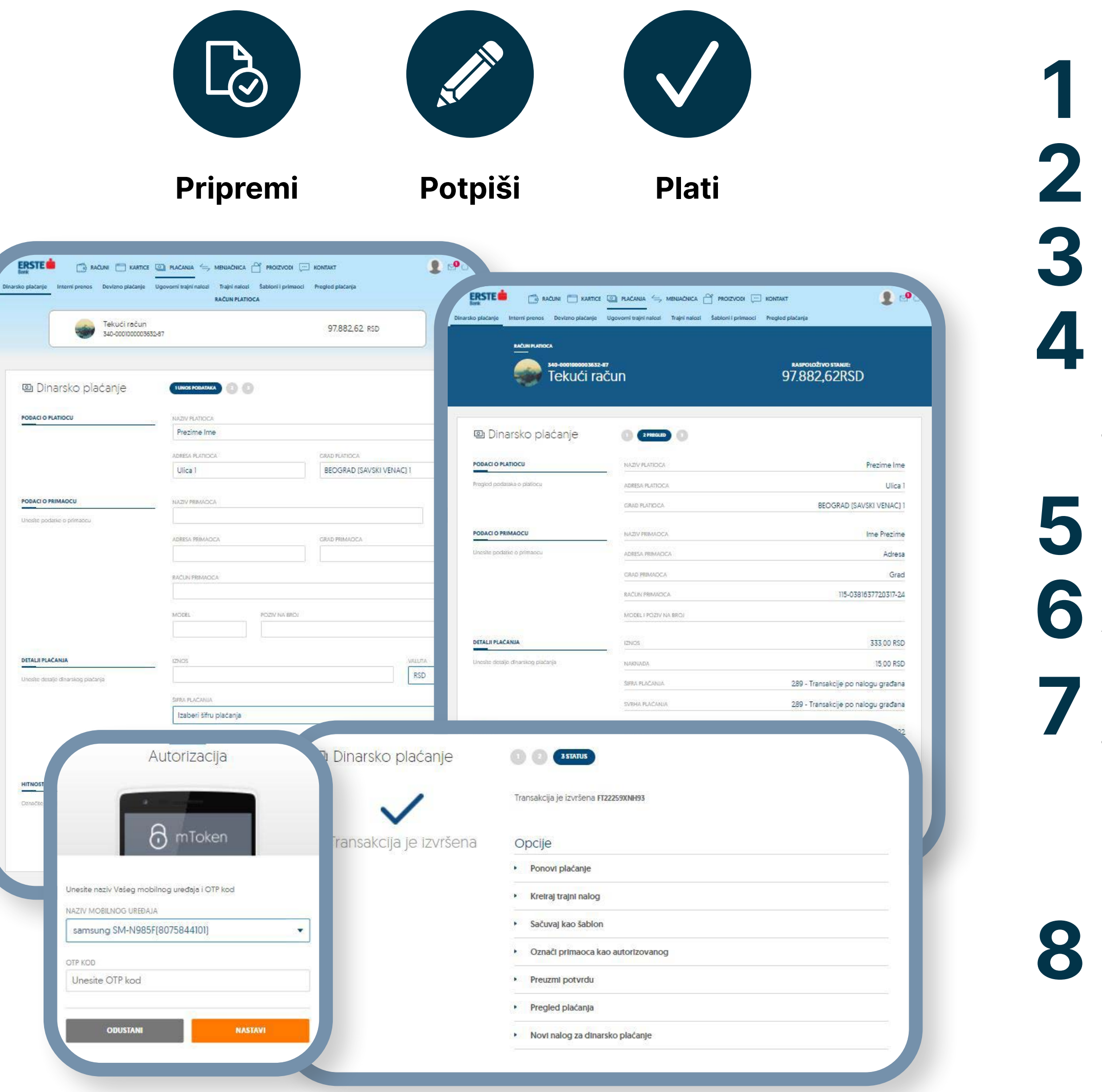

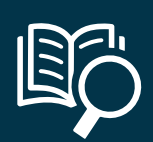

# **Plaćanja – interni prenos**

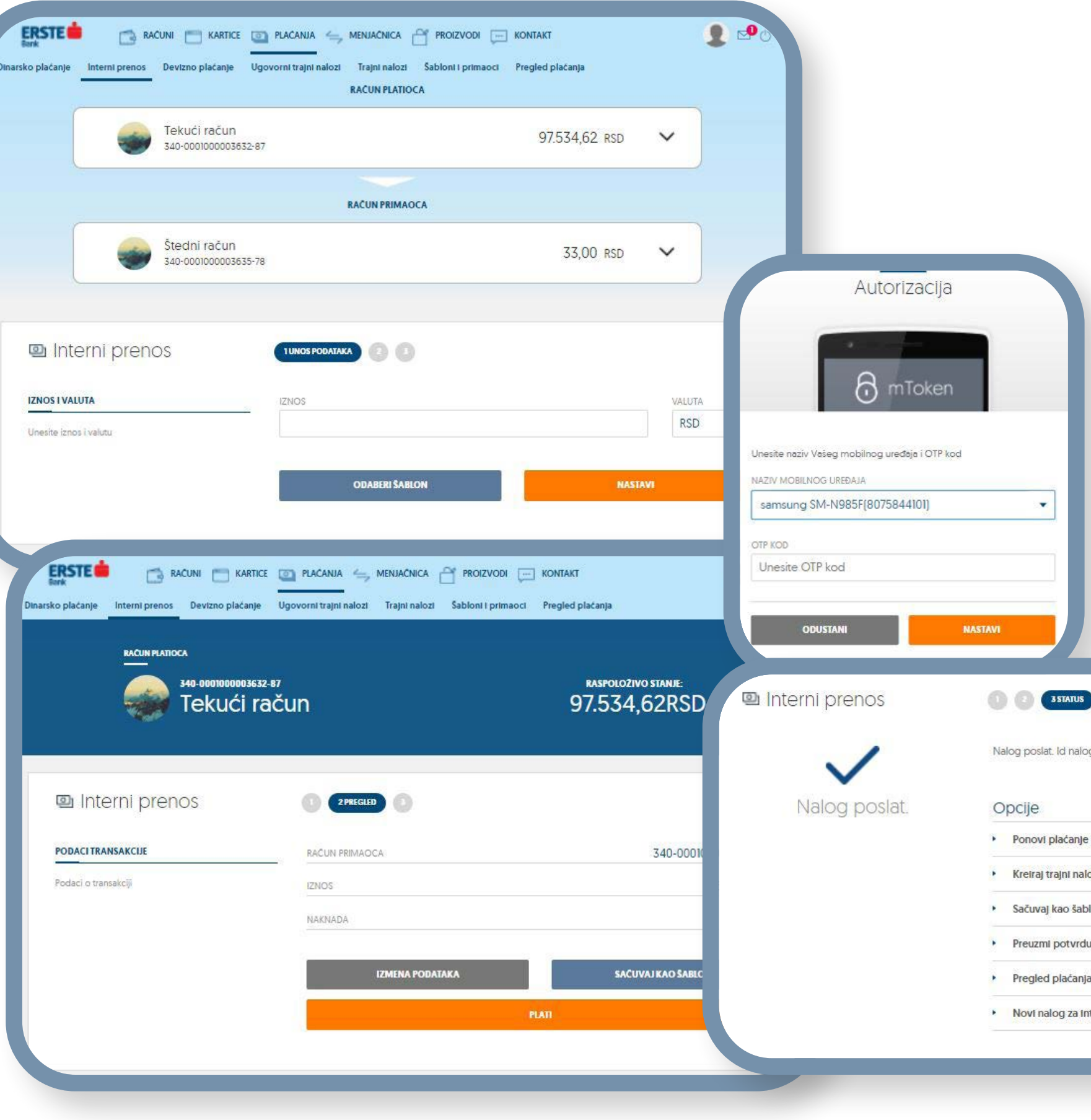

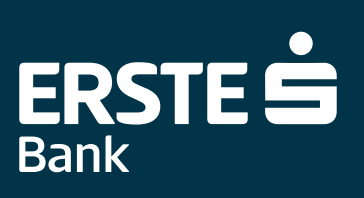

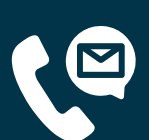

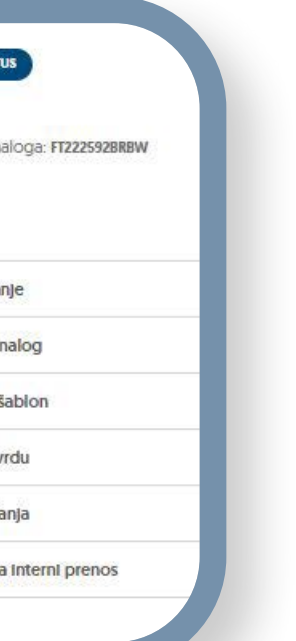

<span id="page-12-0"></span>Izaberite opciju "Plaćanja", a zatim opciju "Interni prenos", ili izaberite prečicu u okviru "Brzih akcija" na početnoj stranici. Interni prenos je omogućen između sopstvenih računa ili računa po kojima ste ovlašćeni, u različitim valutama.

**2** Iz padajućeg menija izaberite računa sa koga želite da prenesete novac.

**4** Unesite željeni iznos koji želite da prebacite. Polje "Valuta" je automatski popunjeno u zavisnosti od vrste računa koji ste<br>Alizabrali izabrali.

Nakon popunjavanja svih elemenata, kliknite na opciju "Nastavi".

Nakon klika na "Nastavi" proverite unete podatke i u slučaju da su potrebne izmene kliknite na opciju "Izmenite podatke".<br>Pre potpisivanja, popunjen nalog možete sačuvati kao šablon klikom na opciju "Sačuvaj šablon". Ukoli Pre potpisivanja, popunjen nalog možete sačuvati kao šablon klikom na opciju "Sačuvaj šablon". Ukoliko su podaci ispravni, kliknite na "Plati".

**3** Iz padajućeg menija izaberite račun na koji želite da prebacite novac. Nije moguće izvršiti interni prenos sredstava između računa različitih valuta.

**7** Ukoliko imate aktiviranu samo NetBanking uslugu transakciju potpisujete OTP kodom koji ćete dobiti na prijavljeni broj mobilnog telefona. Ukoliko imate aktiviranu NetBanking i mBanking uslugu moguća su tri scenarija potpisivanja transakcija: • imate oba servisa, ali mBanking nije aktiviran ni na jednom uređaju, transakcije potpisujete OTP kodom koji ćete dobiti

- na prijavljeni broj mobilnog telefona,
- Imate oba servisa i mBanking je aktiviran na bar jednom uređaju, transakcije potpisujete isključivo mTokenom
- Imate oba servisa, aktivirana vam je mBanking usluga, ali ste blokirali sve povezane uređaju, transakcije potpisujete OTP kodom koji ćete dobiti na prijavljeni broj mobilnog telefona,.
- 88 Nakon slanja naloga za plaćanje u banku na obradu, možete da sačuvate nalog za plaćanje kao šablon za buduća<br>8 plaćanja ka istom primaocu izborom opcije "Sačuvaj kao šablon". Možete da ponovite plaćanje, kreirate trajni plaćanja ka istom primaocu izborom opcije "Sačuvaj kao šablon". Možete da ponovite plaćanje, kreirate trajni nalog, preuzmete potvrdu o plaćanju u PDF formatu, pregledate plaćanja i da kreirate novi nalog izborom opcije "Novi nalog za interni prenos".

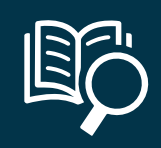

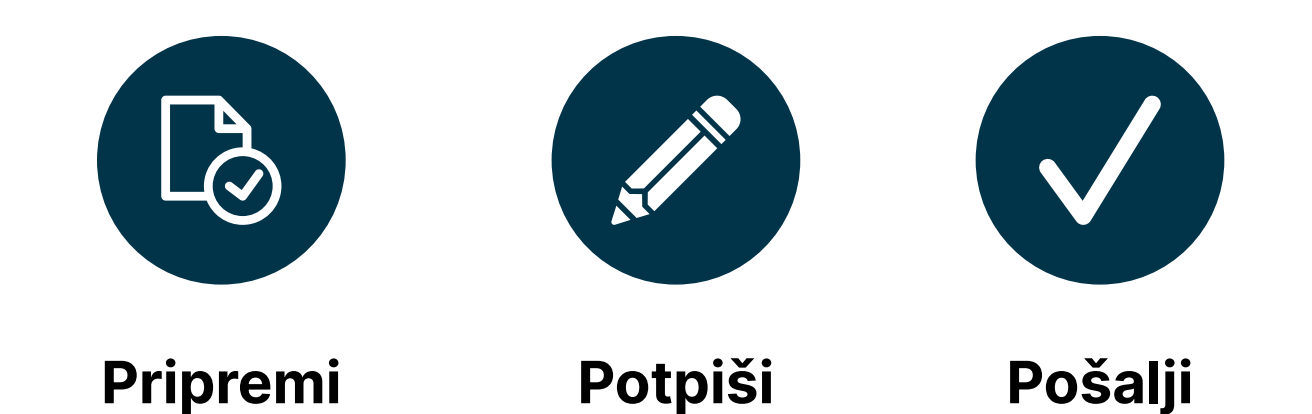

# **Plaćanja – devizno plaćanje**

Izaberite opciju "Plaćanja", a zatim opciju "Devizno plaćanje", ili izaberite prečicu u okviru "Brzih akcija" na početnoj stranici.

**4** Unesite podatke o primaocu iz instrukcije koju ste dobili od klijenta prema kome vršite devizno plaćanje. Ukoliko ste već obavljali plaćanje ka istom primaocu automatski se čuva u Listi primaoca u kojoj možete da izaberete primaoca i ostali podaci o primaocu će se automatski popuniti. Obavezno popunite SWIFT kod banke primaoca, kao i ostale podatke o banci primaoca. Unesite željeni iznos. Izaberite šifru plaćanja iz padajućeg menija, nakon čega će se automatski popuniti polje "Svrha plaćanja" koje možete izmeniti. Izaberite trošak provizije (SHA ili OUR) Ukoliko želite da se transakcija izvrši na određeni datum u budućnosti, u polje "Datum" unesite željeni datum.

Ukoliko je potrebno možete priložiti neophodna dokumenta u okviru opcije "Dokumenta".<br>**1988** ukoliko je potrebno možete priložiti neophodna dokumenta u okviru opcije "Dokumenta".

**6** Nakon popunjavanja svih elemenata, kliknite na opciju "Nastavi".

7 Nakon klika na "Nastavi" proverite unete podatke u nalogu za plaćanje i u slučaju da su potrebne izmene kliknite na opciju<br>17 Izmenite podatke". Pre potpisivanja, popunjen nalog možete sačuvati kao šablon klikom na op "Izmenite podatke". Pre potpisivanja, popunjen nalog možete sačuvati kao šablon klikom na opciju "Sačuvaj šablon". Ukoliko su podaci ispravni, kliknite na "Plati".

**2** Otvara se Nov nalog za plaćanje. Podaci o platiocu su automatski popunjeni.

Pre popunjavanja naloga za plaćanje možete odabrati šablon iz liste sačuvanih šablona klikom na opciju "Odaberi šablon".<br>D

9 Nakon slanja naloga za plaćanje u banku na obradu, možete da sačuvate nalog za plaćanje kao šablon za buduća<br>19 plaćanja ka istom primaocu izborom opcije "Sačuvaj kao šablon". Možete da ponovite plaćanje, kreirate trajni plaćanja ka istom primaocu izborom opcije "Sačuvaj kao šablon". Možete da ponovite plaćanje, kreirate trajni nalog, preuzmete potvrdu o plaćanju u PDF formatu, pregledate plaćanja i da kreirate novi nalog izborom opcije "Novi nalog za dinarsko plaćanje".

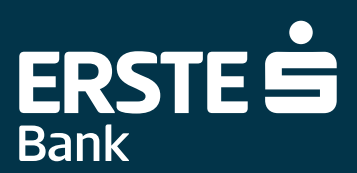

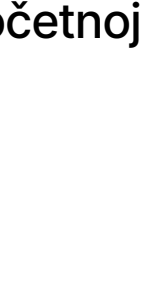

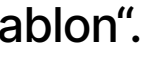

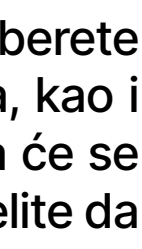

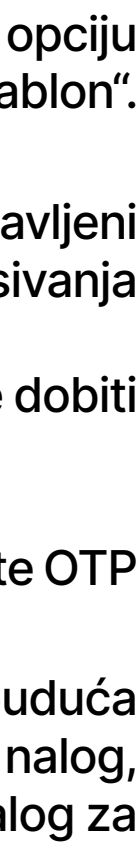

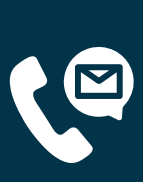

**8** Ukoliko imate aktiviranu samo NetBanking uslugu transakciju potpisujete OTP kodom koji ćete dobiti na prijavljeni broj mobilnog telefona.Ukoliko imate aktiviranu NetBanking i mBanking uslugu moguća su tru scenarija potpisivanja transakcija:

- imate oba servisa, ali mBanking nije aktiviran ni na jednom uređaju, transakcije potpisujete OTP kodom koji ćete dobiti na prijavljeni broj mobilnog telefona,
- Imate oba servisa i mBanking je aktiviran na bar jednom uređaju, transakcije potpisujete isključivo mTokenom • Imate oba servisa, aktivirana vam e mBanking uslga, ali ste blokirali sve povezane uređaju, transakcije potpisujete OTP kodom koji ćete dobiti na prijavljeni broj mobilnog telefona.

<span id="page-13-0"></span>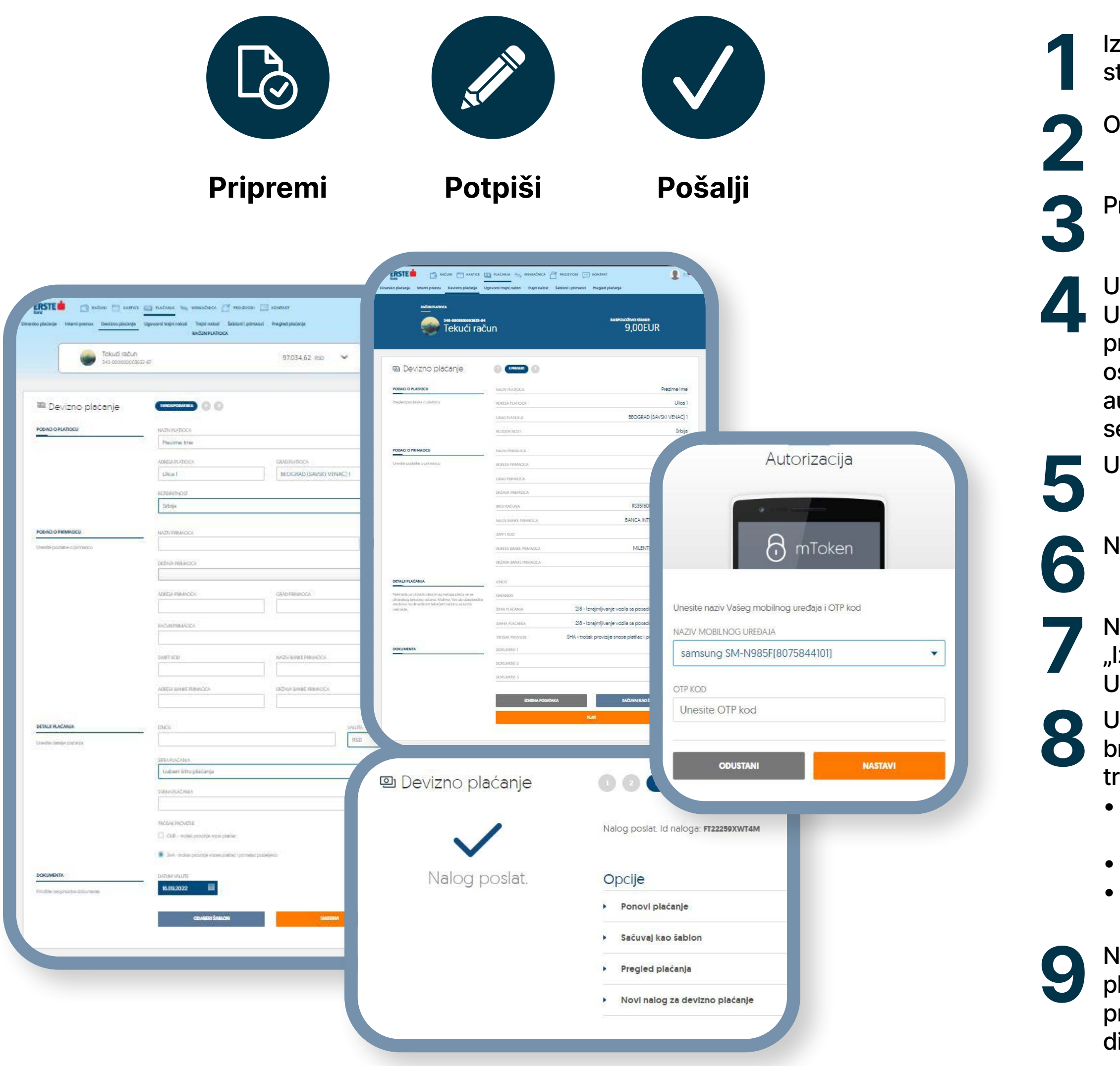

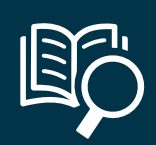

# **Plaćanja – ugovorni trajni nalozi**

"Nova pretplata" – izaberite izdavaoca tako što ćete uneti u polje "Pretraga izdavaoca" i<br>kliknite na "Nastavi" ukoliko želite da nastavite dalje. Klikom na polje "Odustani" odustajete<br>od kreiranja novog ugovorenog trajnog kliknite na "Nastavi" ukoliko želite da nastavite dalje. Klikom na polje "Odustani" odustajete od kreiranja novog ugovorenog trajnog naloga.

**3** Nakon klika na "Nastavi" proverite unete podatke i u slučaju da su potrebne izmene kliknite na opciju "Nazad".

**4** Iz padajuće liste računa odaberite račun. Polje "Adresa" možete izmeniti.

**6** Ukoliko imate aktiviranu samo NetBanking uslugu transakciju potpisujete OTP kodom<br>koji ćete dobiti na prijavljeni broj mobilnog telefona. Ukoliko imate aktiviranu NetBanking i<br>mBanking uslugu moguća su tri scenarija po koji ćete dobiti na prijavljeni broj mobilnog telefona. Ukoliko imate aktiviranu NetBanking i mBanking uslugu moguća su tri scenarija potpisivanja transakcija:

**5** Unesite podatke o identifikatoru računa, naziv i prihvatite Opšte uslove poslovanja i tarifnik štikliranjem kućice.

- imate oba servisa, ali mBanking nije aktiviran ni na jednom uređaju, transakcije potpisujete OTP kodom koji ćete dobiti na prijavljeni broj mobilnog telefona,
- Imate oba servisa i mBanking je aktiviran na bar jednom uređaju, transakcije potpisujete isključivo mTokenom
- Imate oba servisa, aktivirana vam e mBanking uslga, ali ste blokirali sve povezane uređaju, transakcije potpisujete OTP kodom koji ćete dobiti na prijavljeni broj mobilnog telefona.

**7** Nakon unosa OTP koda kreira se nova pretplata odnosno novi ugovorni trajni nalog.

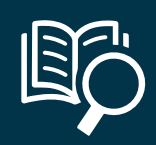

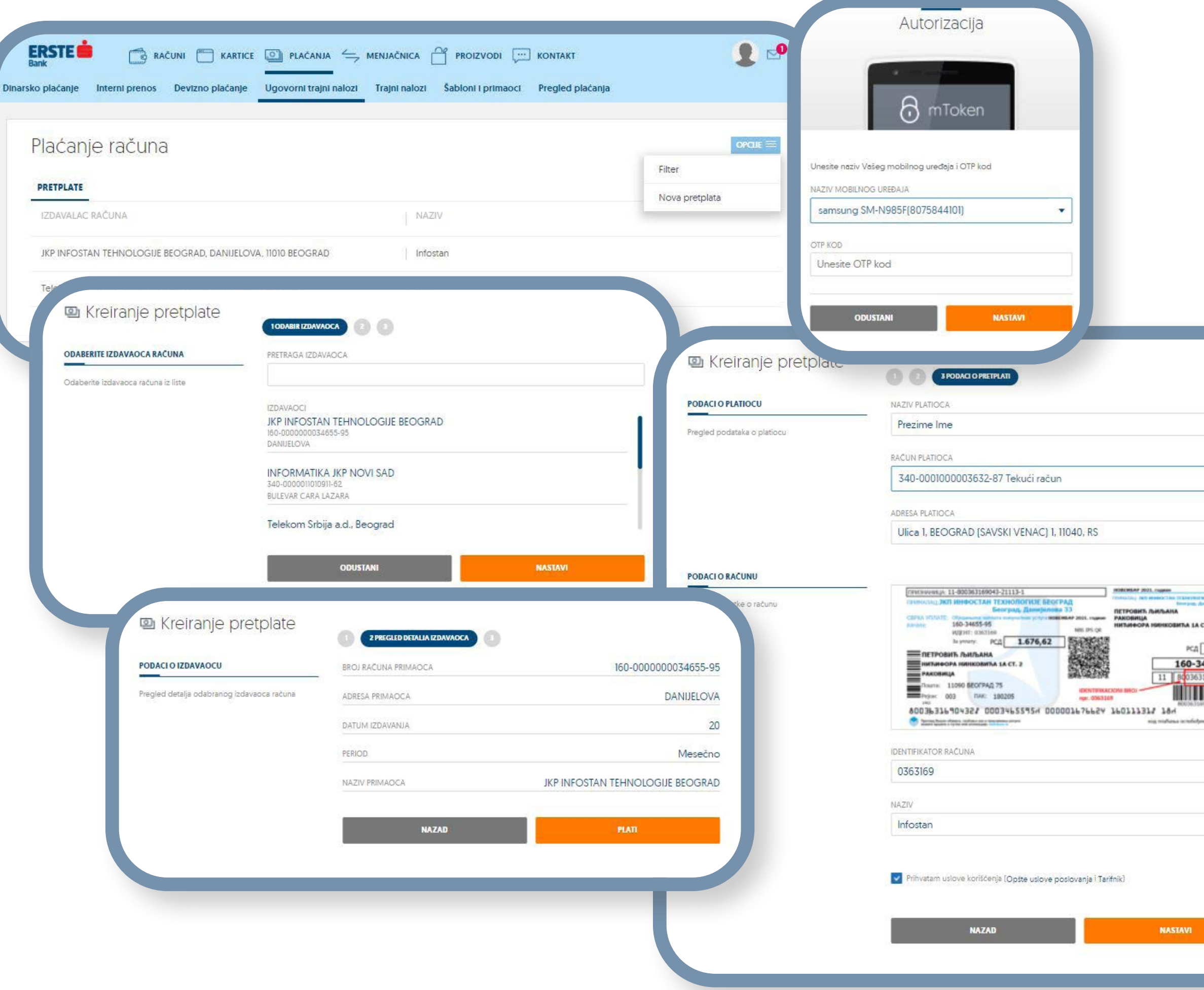

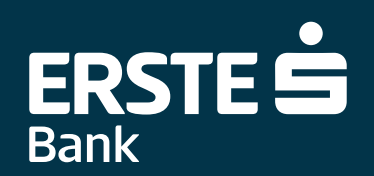

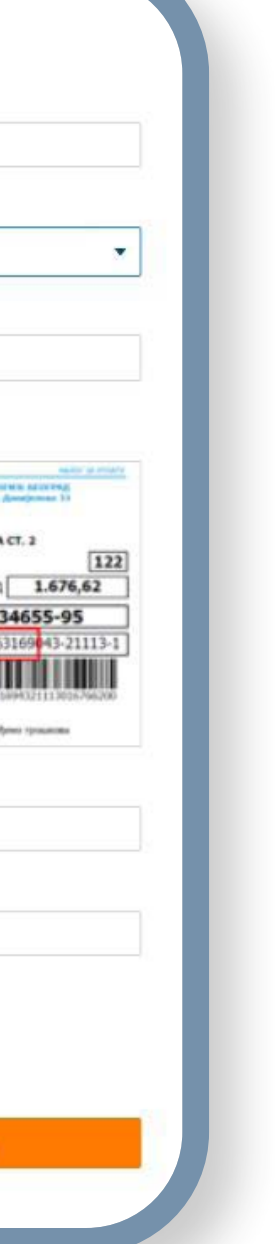

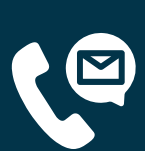

<span id="page-14-0"></span>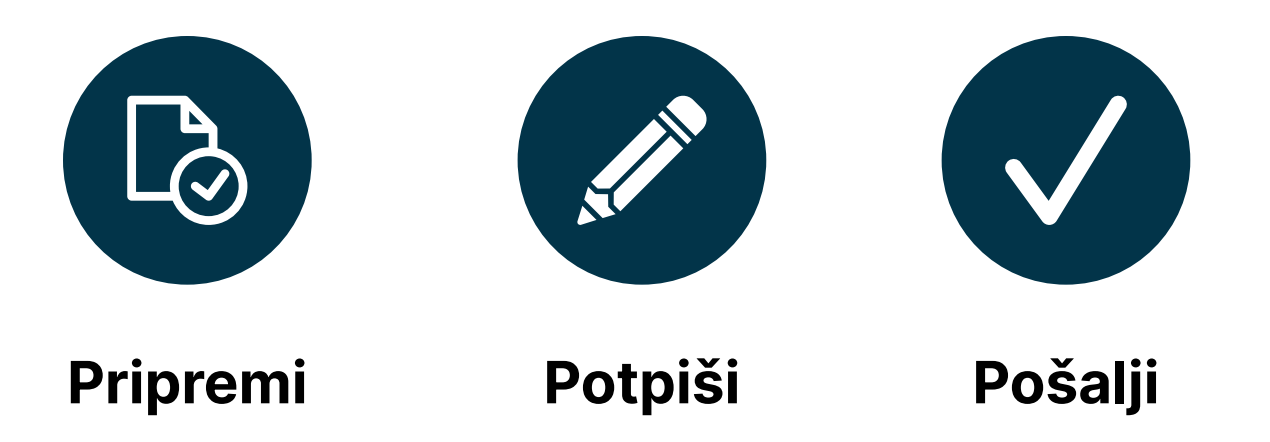

U okviru opcije "Ugovorni trajni nalozi" klikom na "Opcije" imate filter da pretražite ugovorene trajne naloge ili da kreirate novi izborom opcije "Nova pretplata".

# **Plaćanja – trajni nalozi**

<span id="page-15-0"></span>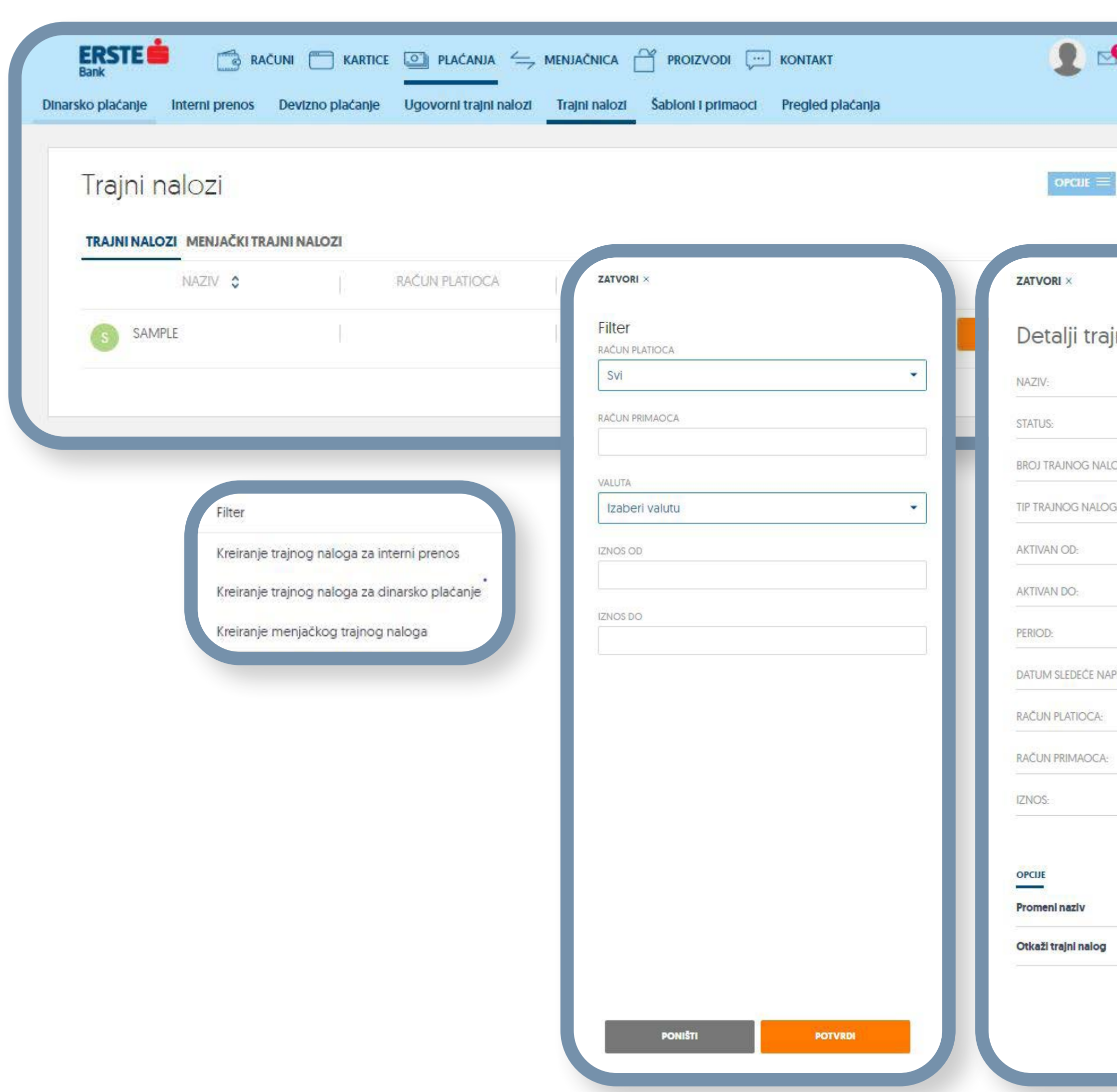

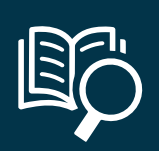

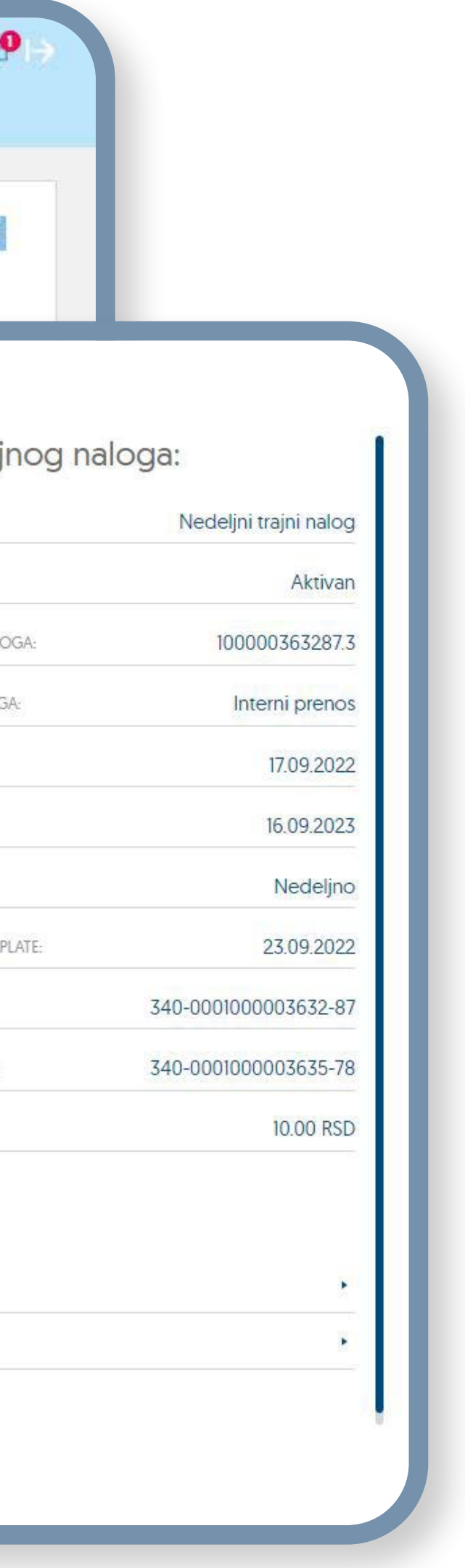

**1** Imate mogućnost kreiranja trajnih naloga za prenos<br>Sredstava sa računa u Erste Banci, na željeni račun. sredstava sa računa u Erste Banci, na željeni račun. U okviru ove opcije prikazani su vam Trajni nalozi (dinarska plaćanja i interni prenosi) i menjački trajni nalozi (nalozi za kupoprodaju deviza).

**2** Trajne naloge možete pretraživati prema različitim<br>kriterijumima u okviru filtera i sortirati podatke u svim kriterijumima u okviru filtera i sortirati podatke u svim kolonama u tabeli.

- 3 U okviru polja "Opcije" možete:<br>• kreirati trajni nalog za internu<br>· kreirati trajni nalog za dineral • kreirati trajni nalog za internu transakciju,
	- kreirati trajni nalog za dinarsko plaćanje,
	- kreirati menjački trajni nalog.

- Klikom na "Detalji" možete:<br>• videti sve detalje za želje<br>• svenesniti naziju trejnasu n • videti sve detalje za željeni trajni nalog,
	- promeniti naziv trajnog naloga,
	- otkazati trajni nalog.

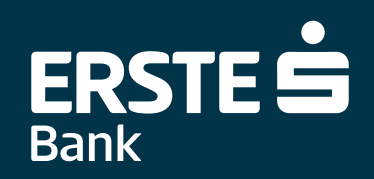

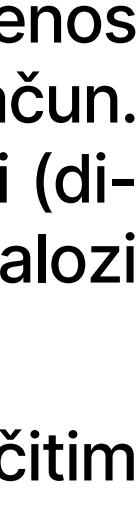

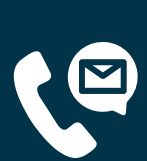

# **Plaćanja – šabloni i primaoci**

<span id="page-16-0"></span>11 Svaki nalog za plaćanje nakon slanja u banku na obradu možete sačuvati kao šablon za<br>11 buduća plaćanja ka istom primaocu izborom opcije "Sačuvaj kao šablon". Da biste pogledali<br>11 sve sačuvane šablone za plaćanje, klli buduća plaćanja ka istom primaocu izborom opcije "Sačuvaj kao šablon". Da biste pogledali sve sačuvane šablone za plaćanje, klliknite na "Plaćanja", pa zatim na "Šabloni i primaoci" ili izaberite prečicu u okviru "Brzih akcija" na početnoj stranici.

**2** Šablone možete pretraživati prema različitim kriterijumima u okviru filtera i sortirati podatke u svim kolonama u tabeli.

- U okviru polja "Opcije" možete:<br>• kreirati novi šablon internog |<br>• kreirati novi šablon dinarskog • kreirati novi šablon internog prenosa,
	- kreirati novi šablon dinarskog plaćanja,
	- kreirati novi šablon deviznog plaćanja.
- **4** Klikom na polje "Detalji" prikazuju se detalji šablona. Možete odmah izvršiti plaćanje klikom<br>na "Plati" (ista opcija je moguća i u listi šablona), kreirati trajni nalog, dodati sliku šablona,<br>izmeniti i obrisati šablo na "Plati" (ista opcija je moguća i u listi šablona), kreirati trajni nalog, dodati sliku šablona, izmeniti i obrisati šablon.

**5** Nakon svakog plaćanja primaoci se smeštaju u listu primaoca.

**6** Primaoce možete pretraživati prema različitim kriterijumima u okviru filtera i sortirati podatke<br>0 u svim kolonama u tabeli. u svim kolonama u tabeli.

81 Klikom na primaoca u određenom redu u listi primaoca prikazuju se detalji primaoca. Možete<br>81 odmah izvršiti plaćanje klikom na "Plati" (ista opcija je moguća i u listi primaoca), promeniti<br>81 sliku primaoca, izmeniti i odmah izvršiti plaćanje klikom na "Plati" (ista opcija je moguća i u listi primaoca), promeniti sliku primaoca, izmeniti i obrisati primaoca.

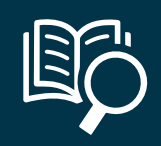

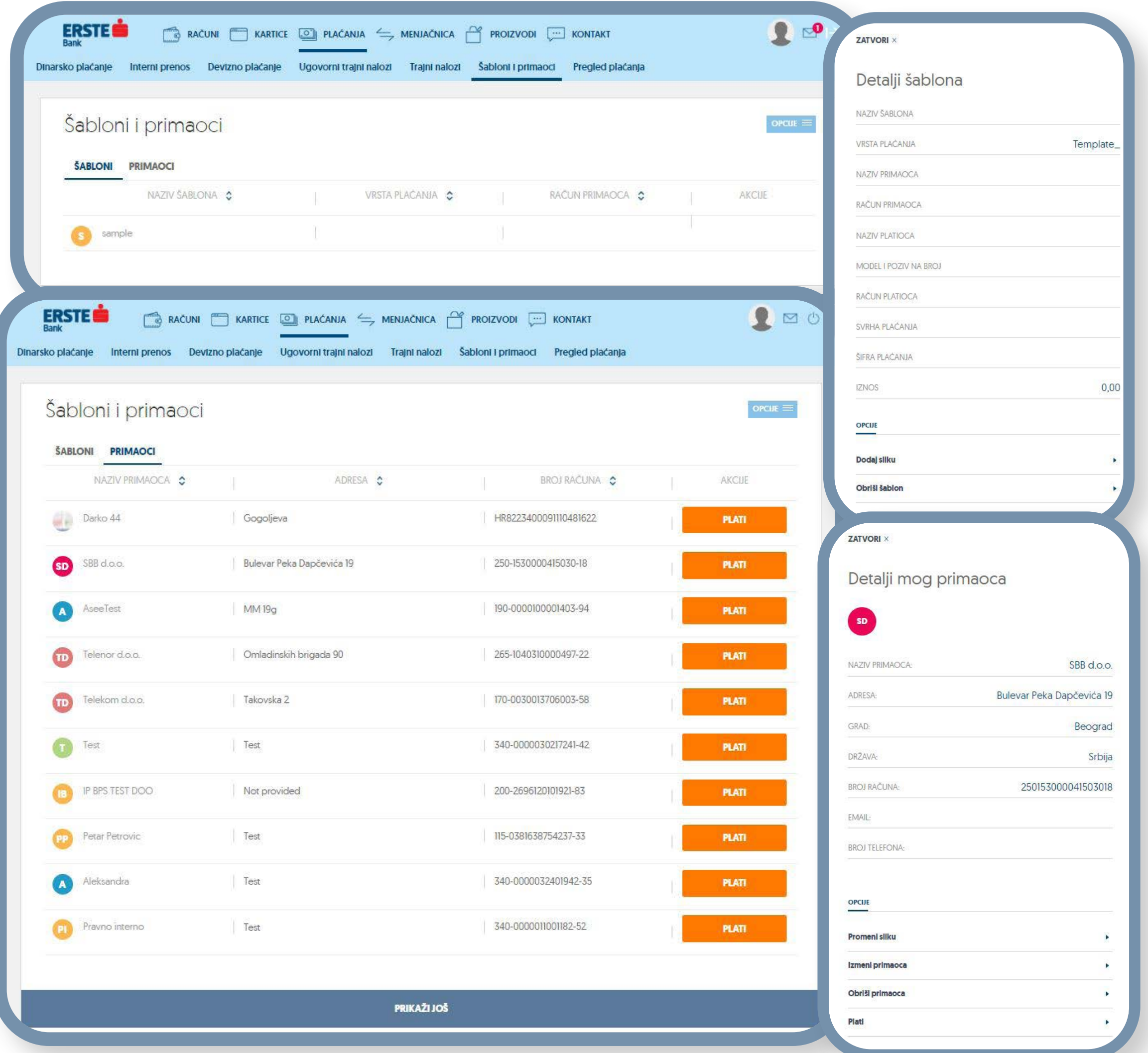

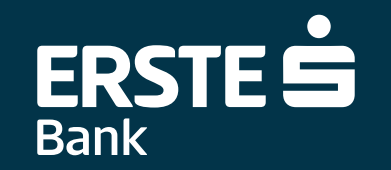

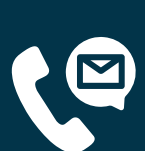

**7** Moguće je kreirati nove primaoce.

<span id="page-17-0"></span>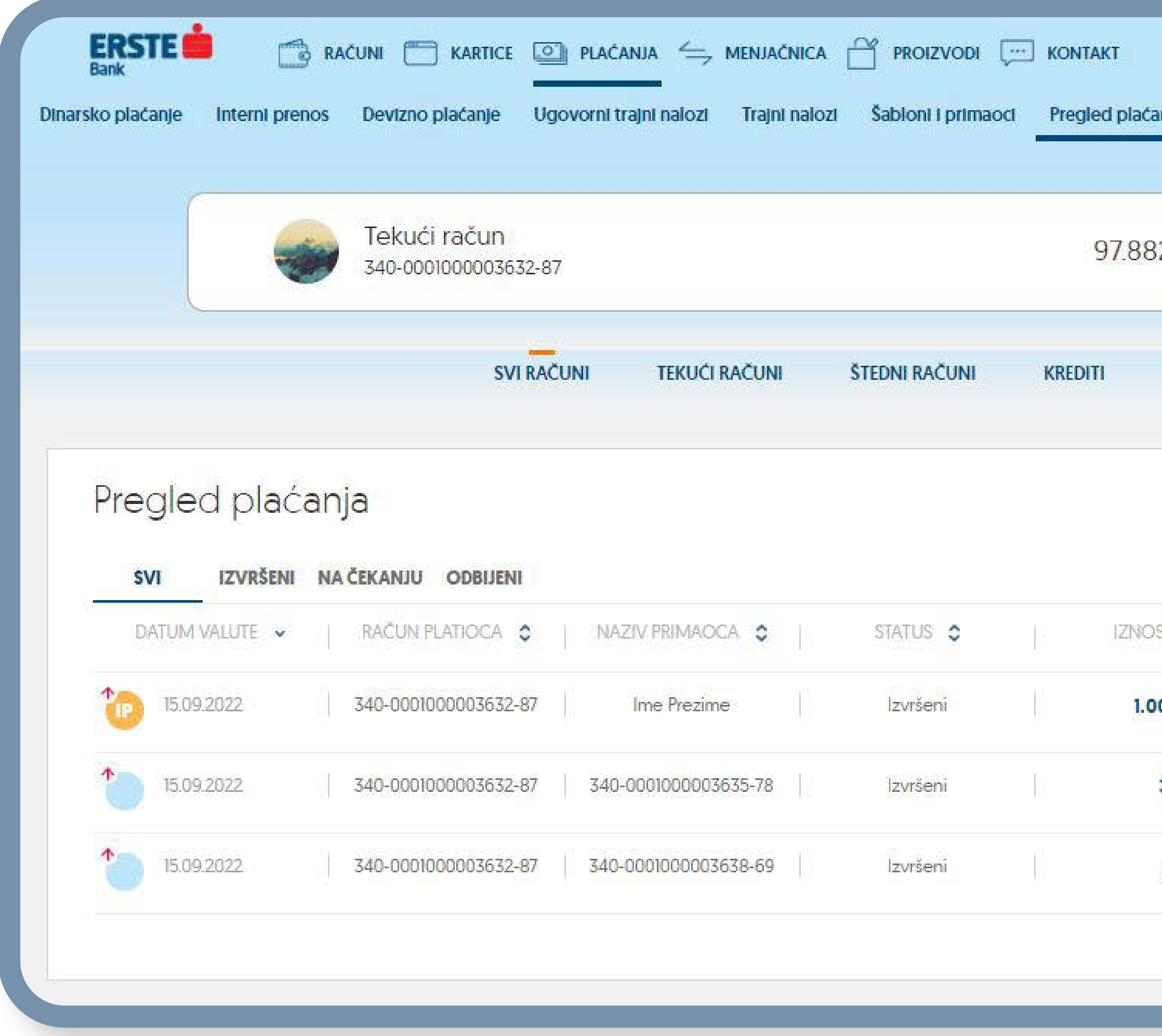

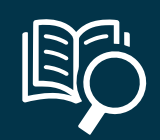

# **Plaćanja – pregled plaćanja**

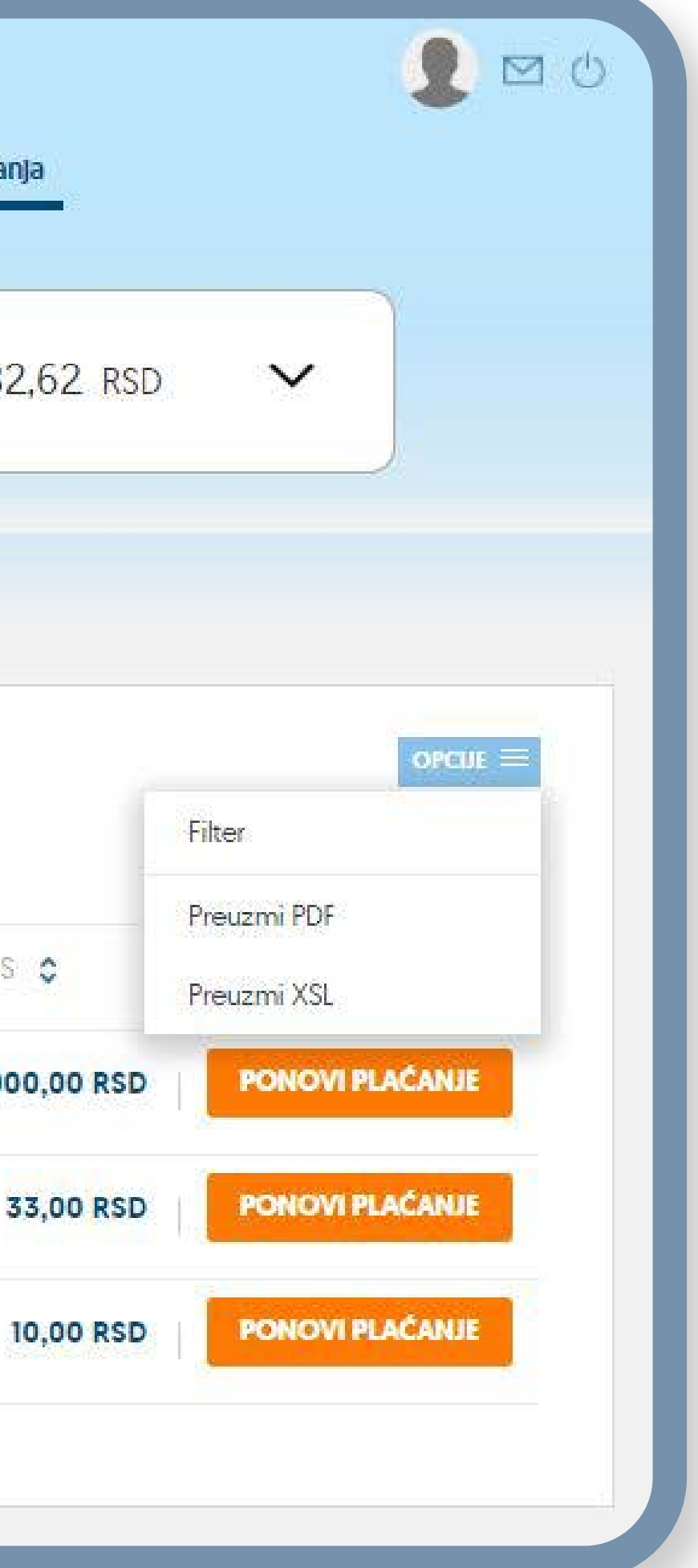

**1** Klikom na opciju "Pregled plaćanja" možete<br>1 pregledati istoriju svih transakcija za izabrani račun<br>1 po statunima (in mšana na šakanju i adhijana). Da pregledati istoriju svih transakcija za izabrani račun po statusima (izvršene, na čekanju i odbijene). Da vidite transakcije drugih računa, promenite račun iz padajuće liste na vrhu strane. Sve transakcije možete pretraživati prema različitim kriterijumima u okviru filtera i sortirati podatke u svim kolonama u tabeli. Listu transakcija možete da izvezete u izabranom formatu (PDF, XSL).

**2** Plaćanja možete pretraživati prema različitim<br>kriterijumima u okviru filtera i sortirati podatke u kriterijumima u okviru filtera i sortirati podatke u svim kolonama u tabeli.

3<sup>2</sup> U okviru polja "Ponovi plaćanje" možete ponoviti<br>3<sup>2</sup> plaćanje istog naloga sa već popunjemi podacima. plaćanje istog naloga sa već popunjemi podacima.

**4**Klikom na određenu transakciju prikazuju se detalji<br>4 transakcije. transakcije.

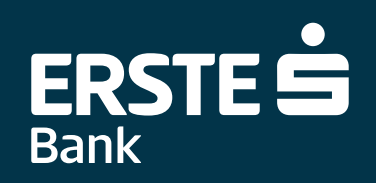

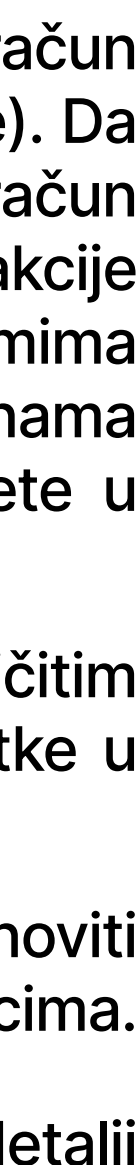

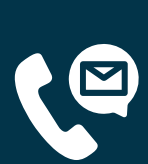

### **Menjačnica**

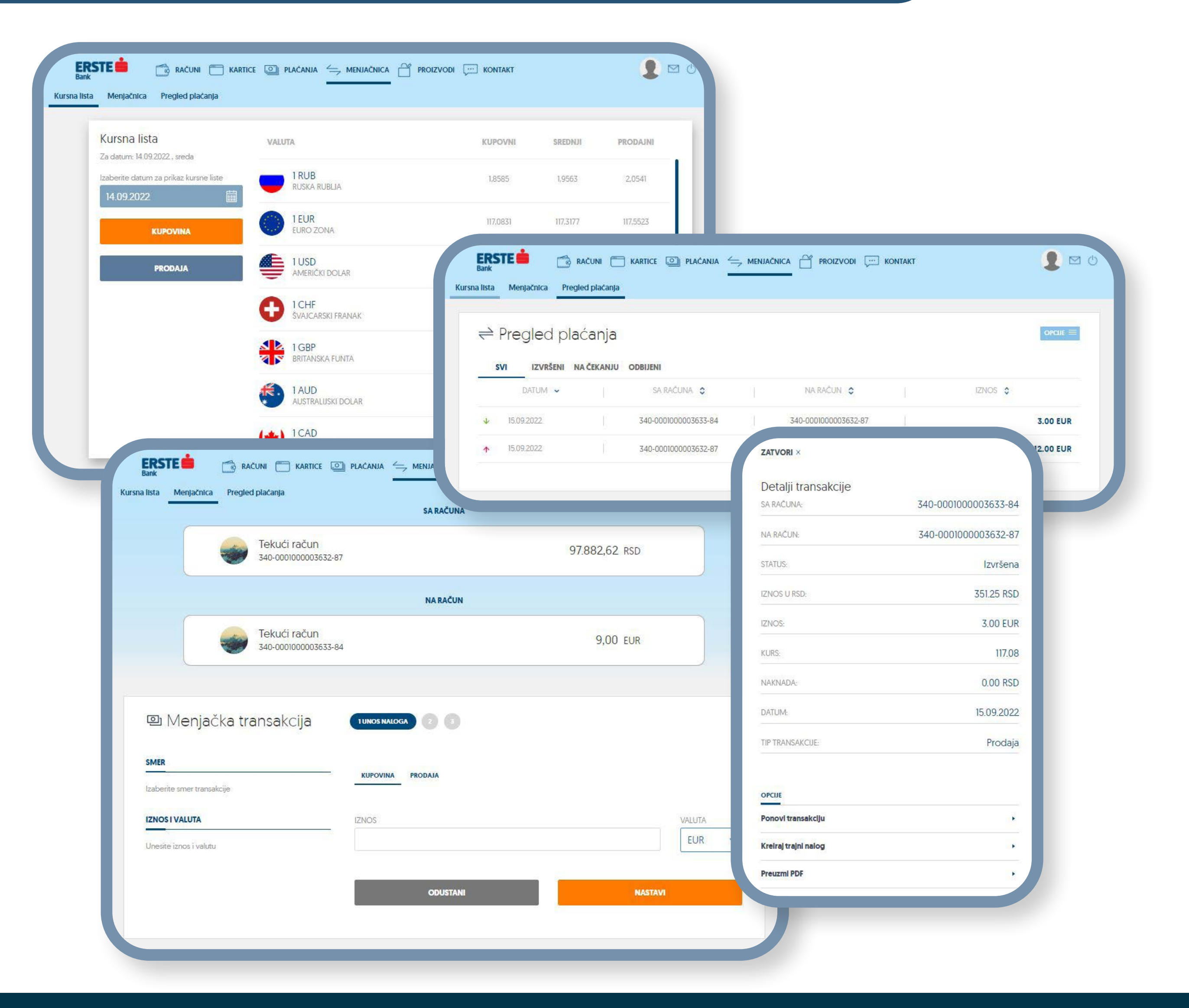

![](_page_18_Picture_15.jpeg)

![](_page_18_Picture_16.jpeg)

**Na stranici "Menjačnica" možete da pregledate kursnu listu na dati dan sa dostupnim valutama i obaviti kupovinu ili prodaju deviza po povoljnijem kursu.**

- **1** Na stranici "Menjačnica" možete da pregledate kursnu listu na dati dan sa<br>dostupnim valutama, obaviti kupovinu ili prodaju deviza. Sa leve strane su<br>dostupne opejie Kupovina" i Prodaja dostupnim valutama, obaviti kupovinu ili prodaju deviza. Sa leve strane su dostupne opcije "Kupovina" i "Prodaja.
- **2** U zavisnosti da li želite da kupite ili prodate devize izaberite jednu od dve opcije<br>kupovina ili prodaja, unesite željeni iznos i u listi valuta izaberite RSD ili neku<br>od popuđenih stranih valuta. Klikom na polje. Nas kupovina ili prodaja, unesite željeni iznos i u listi valuta izaberite RSD ili neku od ponuđenih stranih valuta. Klikom na polje "Nastavi" potpisujete transakciju koja se šalje na izvršenje.
- Svi menjački nalozi koji se ispostave nalaze se u "Pregledu plaćanja" prikazani<br>po statusima (svi, izvršeni, na čekanju, odbijene). Sve menjačke transakcije<br>možete protraživati proma različitim kritorijumima u okviru filto po statusima (svi, izvršeni, na čekanju, odbijene). Sve menjačke transakcije možete pretraživati prema različitim kriterijumima u okviru filtera i sortirati podatke u svim kolonama u tabeli.
- 

**4** Klikom na odgovarajuću menjačku transakciju u listi možete da pogledate detalje transakcije. U okviru opcije možete:

- Ponoviti istu transakciju
- Kreirati trajni nalog
- Preuzeti potvrdu u PDF formatu

![](_page_18_Picture_12.jpeg)

#### **Tri uvida:**

<span id="page-18-0"></span>![](_page_18_Picture_2.jpeg)

<span id="page-19-0"></span>![](_page_19_Picture_1.jpeg)

$$
\widehat{\mathbb{E} \mathcal{O}}
$$

#### **Klikom na opciju "Proizvodi" možete pronaći u listi dostupnih proizvoda, proizvod koji odgovara vašim potrebama i podneti zahtev u Erste banci.**

- **1** Ukoliko koristite neki od dostupnih proizvoda **(U upotrebi)** moćićete:
	- da pogledate detalje proizvoda koji koristite
	- postavite pitanje o proizvodu banci
	- dobijete odgovore na najčešće postavljena pitanja
	- da preuzmete dokumentaciju relevantnu za dati proizvod

![](_page_19_Picture_16.jpeg)

- da pogledate detalje proizvoda za koji se interesujete
- postavite pitanje o proizvodu banci
- dobijete odgovore na najčešće postavljena pitanja
- Podnesite zahtev klikom na opciju "Apliciraj"
- U najkraćem mogućem roku kontaktiraće vas kolege iz Kontakt centra radi provere podataka i dogovaranja narednih koraka.

![](_page_19_Picture_22.jpeg)

![](_page_19_Figure_23.jpeg)

![](_page_19_Figure_24.jpeg)

#### **Dva uvida:**

![](_page_19_Picture_5.jpeg)

**Lista dostupnih proizvoda**

**Apliciraj**

![](_page_19_Picture_9.jpeg)

### **Kontaktirajte banku!**

<span id="page-20-0"></span>**U glavnom meniju opciju "Kontakt" koristite kako biste pogledali osnovne informacije o Banci, uz mogućnost da:**

> pogledate spisak svih filijala i bankomata sa detaljnim kontakt podacima i radnim vremenom, pronađete najbližu filijalu i bankomat, pogledate sateltski prikaz mape filijala i bankomata,

![](_page_20_Picture_3.jpeg)

 $\bigodot$ 

pozovete Kontakt centar,

![](_page_20_Picture_5.jpeg)

pošaljete imejl Banci,

![](_page_20_Picture_7.jpeg)

pristupite web stranici Erste Banke,

![](_page_20_Picture_9.jpeg)

pratite Facebook profil Banke,

![](_page_20_Picture_11.jpeg)

pratite Twitter objave Banke,

![](_page_20_Picture_13.jpeg)

pratite objave Banke na Linkedinu,

![](_page_20_Picture_15.jpeg)

pratite novosti banke na Instagramu.

![](_page_20_Picture_17.jpeg)

![](_page_20_Figure_18.jpeg)

![](_page_20_Picture_146.jpeg)

Ako želite da nas kontaktirate, to možete uraditi na jedan od navedenih kanala. Ukoliko želite da nas posetite, pogledajte gde se nalaze naše poslovnice

KORISNIČKA PODRŠKA

0800 201 201; +38160 4848 000

#### info@erstebank.rs

PRIJAVA NESTANKA KARTICE

Bulevar oslobođenja br.5, 21101 Novi Sad

erstebank.rs/sr/Stanovnistvo

linkedin.com/company/erste-bank-serbia

facebook.com/erstebankasrbija/

https://twitter.com/ErsteBankSrbija

![](_page_20_Picture_31.jpeg)

![](_page_20_Picture_32.jpeg)

![](_page_20_Picture_33.jpeg)

![](_page_20_Picture_34.jpeg)

## **Aktivirajte mobilnu aplikaciju na dodatnim uređajima!**

<span id="page-21-0"></span>![](_page_21_Picture_129.jpeg)

![](_page_21_Figure_2.jpeg)

![](_page_21_Picture_3.jpeg)

**Ukoliko ste klijent Erste Banke i imate ugovorenu uslugu elektronskog bankarstva Erste NetBanking i akiviranu mBanking aplikaciju na barem jednom uređaju, sami aktivirajte mBanking aplikaciju preko NetBanking servisa bez odlaska u banku, jednostavno i brzo.**

Pristupite vašem profilu na početnoj strani, a nakon toga opciji "Upravljanje uređajima."

2 U opciji "Redistribucija uređaja" kliknite na dugme "Pošalji" kako biste sebi poslali<br>4 aktivacione kodove za mBanking aplikaciju. Na imejl adresu dobićete identifikacioni<br>4 kod a na broj mobilnog telefona koji je prijav aktivacione kodove za mBanking aplikaciju. Na imejl adresu dobićete identifikacioni kod, a na broj mobilnog telefona koji je prijavljen u sistemu Banke SMS poruku sa aktivacionim kodom.

**3** Preuzmite Erste mBanking aplikaciju sa Google Play-a, App Store-a ili Huawei<br>AppGalery Store-a i instalirajte je na vašem mobilnom uređaju. Otvorite aplikaciju,<br>kliknite na Novi klijent/strani državljanjn" 11 polje "Id AppGalery Store-a i instalirajte je na vašem mobilnom uređaju. Otvorite aplikaciju, kliknite na "Novi klijent/strani državljanin". U polje "Identifikacioni kod" unesite identifikacioni kod koji ste dobili u imejlu, a u polje "Aktivacioni kod" unesite aktivacioni kod koji ste dobili u SMS poruci na prijavljeni broj mobilnog telefona i kliknite na "Aktiviraj".

**4** Definišite četvorocifreni PIN, u skladu sa navedenim pravilima. PIN nije moguće<br>definisati kao četiri iste cifre (npr. 1111) ili brojeve u nizu (npr. 1234 ili 4321). PIN<br>ćete koristiti za svaku sladeću prijavu u aplika definisati kao četiri iste cifre (npr. 1111) ili brojeve u nizu (npr. 1234 ili 4321). PIN ćete koristiti za svaku sledeću prijavu u aplikaciju i potpisivanje naloga. Ako se PIN pogrešno unese tri puta, mBanking aplikacija se blokira i potrebno je ponovo aktivirati aplikaciju. Klinkite na polje "Nastavi" kako biste završili definisaje PIN-a.

![](_page_21_Picture_12.jpeg)

![](_page_21_Picture_13.jpeg)

![](_page_21_Figure_14.jpeg)

![](_page_21_Figure_15.jpeg)

![](_page_21_Figure_16.jpeg)

![](_page_21_Figure_17.jpeg)

#### **Dva elementa za aktivaciju**

![](_page_21_Picture_5.jpeg)

### **Pošaljite poruku banci i primajte obaveštenja**

Putem opcije "Poruke" možete da komunicirate bezbedno sa bankom - da šaljete poruke u dvosme **komunikaciji sa bankom i da primate obaveštenja.**

- 11 Kliknite na ikonicu u obliku koverte u gornjem desnom uglu. Kada primite hitne poruke ili obaveštenje<br>11 od banke, u gornjem desnom uglu će biti prikazan broj nepročitanih poruka sve dok ih ne pročitate. od banke, u gornjem desnom uglu će biti prikazan broj nepročitanih poruka sve dok ih ne pročitate.
- Da biste poslali novu poruku, kliknite na "Kreiraj poruku", odaberite tip poruke, popunite naslov i tekst<br>poruke, dodajte prilog (do 2 MB) i kliknite na "Pošalji poruku". Ukoliko ste odustali od slanja poruke,<br>kliknite "Ot poruke, dodajte prilog (do 2 MB) i kliknite na "Pošalji poruku". Ukoliko ste odustali od slanja poruke, kliknite "Otkaži".
- Sve primljene poruke i obaveštenja od banke nalaze se u "Primljene poruke" koje su podeljene u 3<br>kategorije: nepročitane, pročitane i važne poruke. Važne poruke su označene sa crvenim znakom<br>uzvika, dok su nepročitane poru kategorije: nepročitane, pročitane i važne poruke. Važne poruke su označene sa crvenim znakom uzvika, dok su nepročitane poruke označene podebljano. Klikom na željenu poruku otvarate nj detalje: naslov, tip, sadržaj i priloge poruke, kao i vreme i datum slanja poruke. Kada otvorite det poruke, imate mogućnost da pošaljete odgovor banci klikom na "Odgovori" ili arhivirate poruku klil na "Arhiviraj".
- Sve poruke koje su poslate u banku nalaze se u "Poslate poruke". Kada kliknete na određenu por iz liste, imate mogućnost da pogledate naslov, tip, sadržaj i priloge poruke, kao i vreme i datum sla poruke. Možete pregledati i ostale poruke sa liste klikom na "Prethodna" ili "Sledeća" i arhivirati poru
- 50 Sve poruke koje ste arhivirali se nalaze u "Arhivirane poruke". Kada kliknete na određenu poruku iz liste,<br>19 imate mogućnost da pogledate naslov, tip, sadržaj i priloge poruke, kao i vreme i datum slanja poruke.<br>19 Mož imate mogućnost da pogledate naslov, tip, sadržaj i priloge poruke, kao i vreme i datum slanja poruke. Možete pregledati i ostale poruke sa liste klikom na "Prethodna" ili "Sledeća" i arhivirati poruku.
- Sve poruke (primljene, poslate i arhivirane) možete da pretražujete prema tipu poruke ili unos određenih karaktera u polje "Pretraži poruke". Na ekranu se prikazuju poslednjih 10 poruka. Klikom "Prikaži više" prikazaće se novih 10 poruka.

![](_page_22_Picture_10.jpeg)

![](_page_22_Picture_130.jpeg)

![](_page_22_Picture_12.jpeg)

![](_page_22_Picture_13.jpeg)

![](_page_22_Picture_14.jpeg)

#### **Tri vrste pregleda poruka:**

<span id="page-22-0"></span>![](_page_22_Picture_2.jpeg)

# **Pogledajte svoj profil!**

<span id="page-23-0"></span>![](_page_23_Picture_104.jpeg)

![](_page_23_Figure_2.jpeg)

10 U okviru "Moj profil" možete da pogledate vaše informacije: ime i prezime, adresu, imejl adresu i prijavl-<br>11 jeni broj mobilnog telefona (na koji ćete dobijati jednokratne kodove za prijavu i potpisivanje transak-<br>12 j jeni broj mobilnog telefona (na koji ćete dobijati jednokratne kodove za prijavu i potpisivanje transakcija i drugih obaveštenja).

**2** Klikom na "Informacije o korisniku" možete proveriti datum, vreme i dužinu poslednje prijave u Net-Banking aplikaciju, promeniti korisničko ime i lozinku, kao i promeniti izgled početne strane aplikacije.

A "Podrazumevani računi" – možete podesiti koji želite da vam bude prvi predefinisani račun na svakoj<br>4. stranici u aplikaciii stranici u aplikaciji

**5** U donjem levom uglu u svako trenutku možete promeniti jezik koji će biti podrazumevani jezik svaki put kada se prijavite u Erste NetBanking, sve do sledeće izmene jezika.

![](_page_23_Picture_11.jpeg)

![](_page_23_Picture_12.jpeg)

![](_page_23_Picture_13.jpeg)

**3** "Upravljanje uređajima" – u ovoj opciji prikazana je lista svih uređaja koji su registrovani za vaš korisnički nalog. Aktivacija je dostupna na maksimalno 3 uređaja. Klikom na određeni uređaj možete pogledati detalje o tom uređaju, blokirati, promeniti naziv ili obrisati uređaj. Razlika između blokade i brisanja uređaja je ta što blokirani uređaj možete ponovo deblokirati i koristiti ga za aktivaciju mBanking aplikacije, dok obrisani uređaj trajno brišete.

Redistribucija uređaja je opcija putem koje možete sami sebi poslati novi aktivacioni i identifikacioni kod za aktivaciju. Preduslov je da već imate aktiviran jedan uređaj.

#### **Tri podešavanja:**

![](_page_23_Picture_4.jpeg)

![](_page_24_Picture_0.jpeg)

OOO Erste Banka Srbija

[www.erstebank.rs](https://www.erstebank.rs/sr/Stanovnistvo/)

# ERSTE =

![](_page_24_Picture_6.jpeg)

### ERSTE brojevi telefona: **0800 201 201, 060 48 48 000, 021 423 364**

![](_page_24_Picture_3.jpeg)